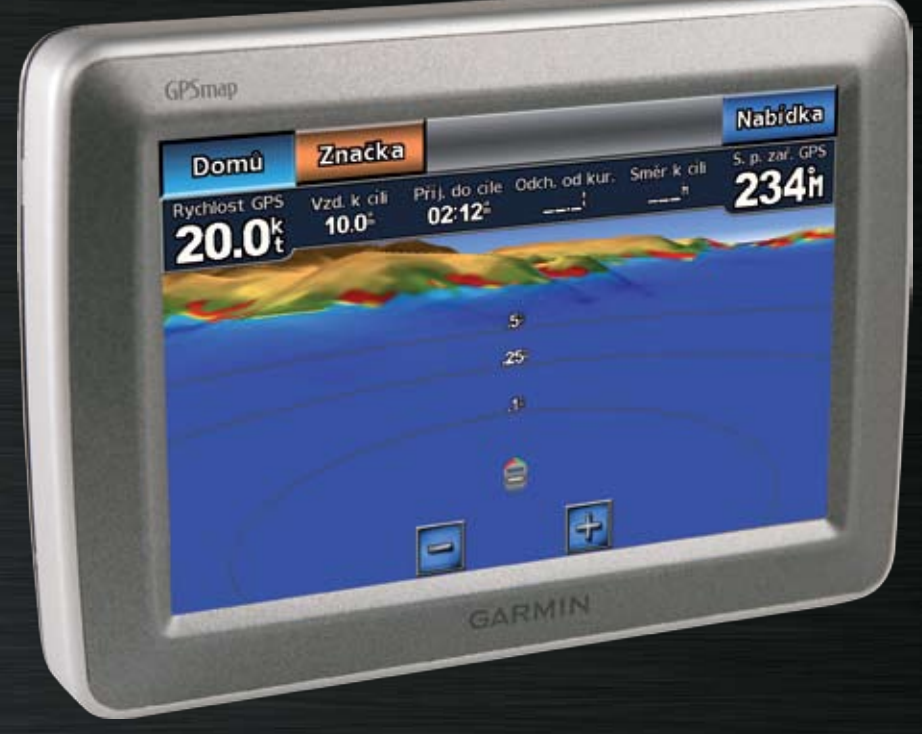

# GPSmap® 620 užívateľská príručka

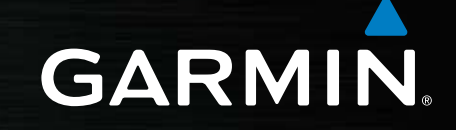

#### © 2008 Garmin Ltd. alebo jej pobočky

Garmin International, Inc. 1200 East 151st Street, Olathe, Kansas 66062, USA Tel. (913) 397.8200 alebo (800) 800.1020 Fax: (913) 397 8282

Garmin (Europe) Ltd. Liberty House Hounsdown Business Park, Southampton, Hampshire, SO40 9RB UK Tel. +44 (0) 870 8501241 (mimo Veľkej Británie) 0808 2380000 (v rámci Veľkej Británie) Fax: +44 (0) 870 8501251

Garmin Corporation No. 68, Jangshu 2nd Road, Shijr, Taipei County, Taiwan Tel. 886/2.2642.9199 Fax: 886 2 2642 9099

Všetky práva vyhradené. Okrem toho, ako je výslovne uvedené v tomto dokumente, nesmie byť žiadna časť tejto príručky reprodukovaná, kopírovaná, prenášaná, distribuovaná, načítavaná alebo uložená na akomkoľvek úložnom médiu, pre akýkoľvek účel, bez zvláštneho predchádzajúceho písomného súhlasu spoločnosti Garmin. Garmin týmto udeľuje povolenie pre načítanie jednej kópie tejto príručky na harddisk alebo iné elektronické úložné médium na prezeranie a vytlačenie jednej kópie tejto príručky alebo akejkoľvek revízie k tejto príručke, za predpokladu, že takáto elektronická alebo vytlačená kópia tejto príručky musí obsahovať kompletný text tohto označenia autorského práva a ďalej je stanovené, že akákoľvek neschválená komerčná distribúcia tejto príručky alebo akejkoľvek revízie k tejto príručke je prísne zakázaná.

Informácie v tomto dokumente môžu byť zmenené bez predchádzajúceho upozornenia. Garmin si vyhradzuje právo na zmenu alebo zlepšovanie svojich produktov a na zmenu obsahu bez povinnosti upozorniť osobu alebo organizáciu na takéto zmeny alebo zlepšenia. Navštívte webovú stránku Garmin (www.garmin.com) pre najnovšie aktualizácie a doplnkové informácie týkajúce sa používania a prevádzky tohto a iných produktov Garmin.

Garmin®, logo Garmin, GPSMAP®, BlueChart®, g2 Vision® a MapSource® sú obchodné značky spoločnosti Garmin Ltd. alebo jej pobočiek, registrované v USA a ďalších krajinách. Tieto obchodné značky nesmú byť použité bez výslovného povolenia spoločnosti Garmin.

Windows® a Windows NT® sú registrované obchodné značky Microsoft Corporation v Spojených štátoch a/alebo ďalších krajinách. Mac® je registrovaná obchodná značka Apple Computer, Inc.

# **Úvod**

GPSmap® 620 je námorné a automobilové navigačné zariadenie vybavené GPS. Súprava pre automobil, ktorá obsahuje mapy pre navigáciu automobilu a držiak do automobilu, sa predáva zvlášť. Keď vložíte zariadenie do držiaka nainštalovaného na vašej lodi, zapne sa v námornom režime. Keď vložíte zariadenie do držiaka nainštalovaného v automobile, zapne sa v automobilovom režime.

Táto príručka je rozdelená na dve časti; prvá časť popisuje používanie GPSmap 620 v námornom režime a druhá časť popisuje používanie zariadenia v automobilovom režime. Časti sú označené štítkami na okraji strany, ktoré vám pomôžu pri identifikácii režimu používania.

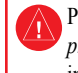

Pozrite si príručku *Dôležité bezpečnostné informácie a informácie o produkte* v balení výrobku pre výstrahy o produkte a pre ďalšie dôležité informácie.

# **Registrácia produktu**

Pomôžte nám lepšie vás podporovať vyplnením vašej online registrácie ešte dnes. Choďte na http://my.garmin.com. Uschovajte si pôvodnú účtenku alebo jej fotokópiu na bezpečnom mieste.

# **Kontaktujte Garmin**®

Ak máte akékoľvek otázky týkajúce sa používania vášho GPSmap 620, kontaktujte Garmin Product Support. V USA choďte na www.garmin.com/support alebo kontaktujte spoločnosť Garmin USA telefonicky na čísle (913) 397.8200 alebo (800) 800.1020.

Vo Veľkej Británii kontaktujte spoločnosť Garmin (Europe) Ltd. telefonicky na čísle 0808 2380000.

V Európe choďte na www.garmin.com/support a kliknite na **Contact Support** pre podporné informácie pre danú krajinu alebo kontaktujte spoločnosť Garmin (Europe) Ltd. telefonicky na čísle +44 (0) 870.8501241.

**Slovensko:** hotline zákaznícka linka Garmin 0800 135 000 Po-Pia 8.00 - 18.00

# **Konvencie príručky**

Ak ste v tejto príručke vyzvaní, aby ste sa niečoho dotkli, použite svoj prst na dotknutie sa uvedenej položky na obrazovke. Malé šipky použité v texte (>) naznačujú, že by ste sa mali dotknúť série položiek podľa uvedeného poradia. Napríklad, ak vidíte "Ťuknite **Mapy** > **Navigační mapa**", mali by ste sa dotknúť tlačidla na obrazovke **Mapy** a potom **Navigační mapa**.

# **Obsah**

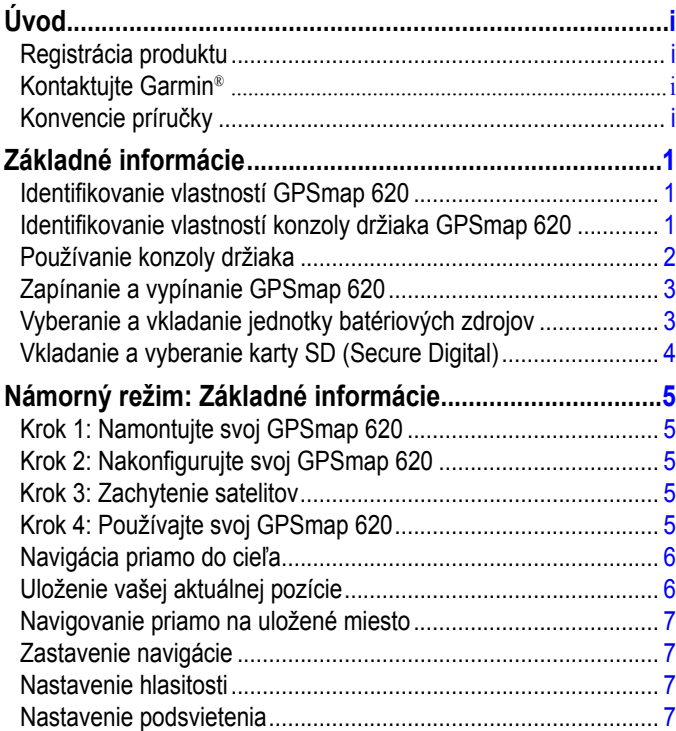

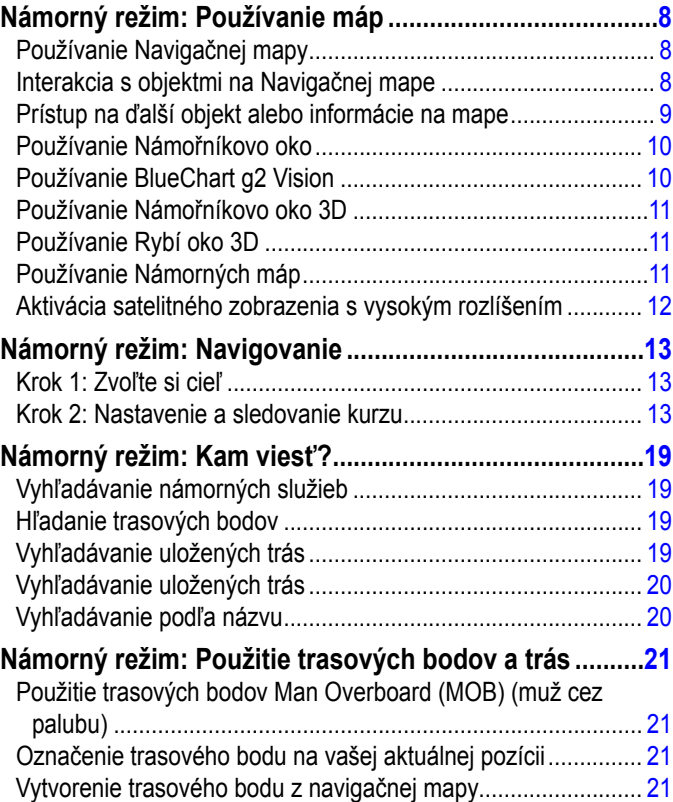

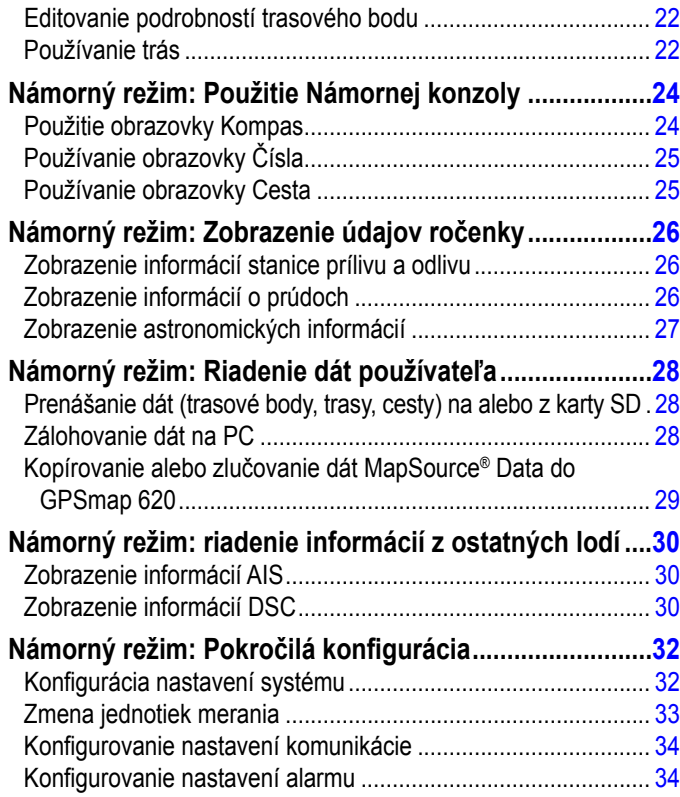

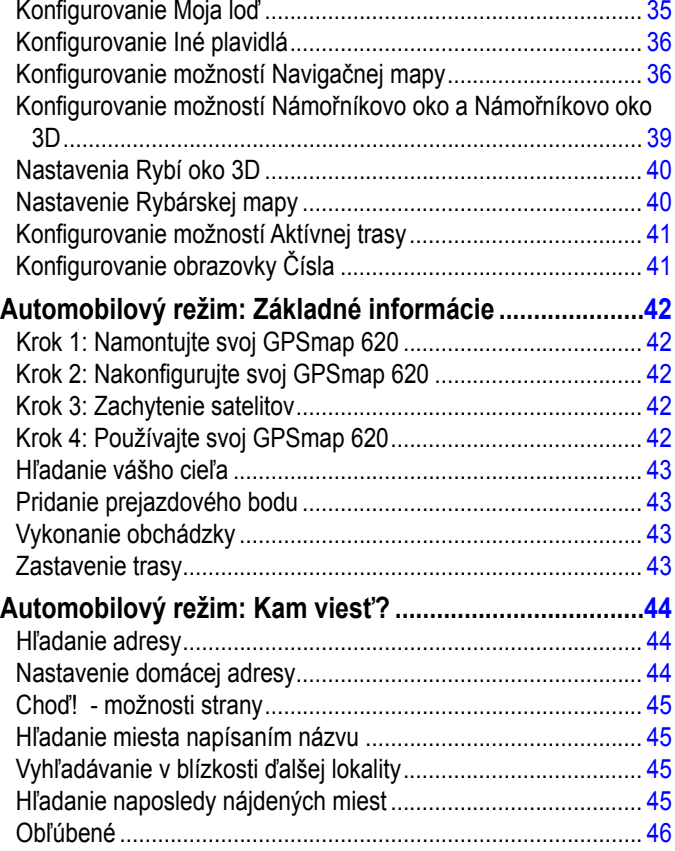

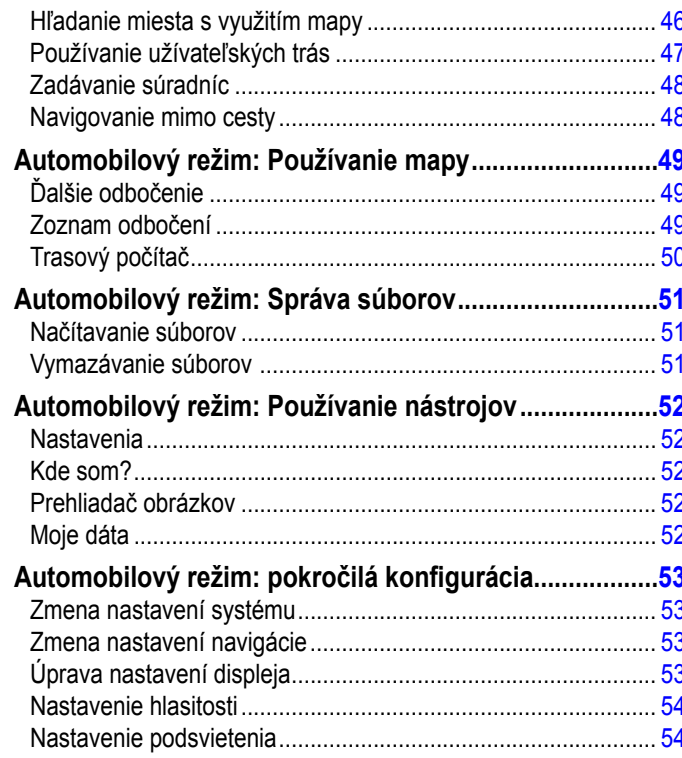

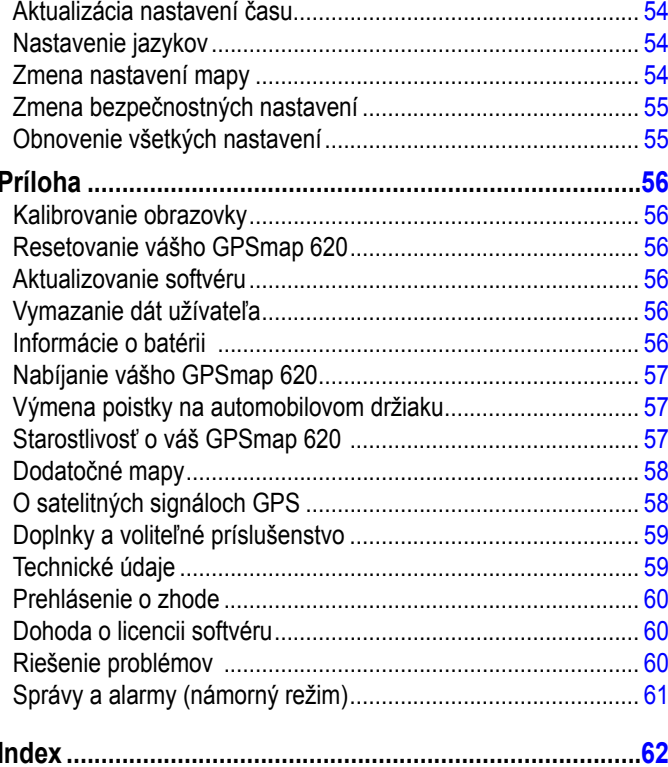

# **Základné informácie Identifikovanie vlastností GPSmap 620**

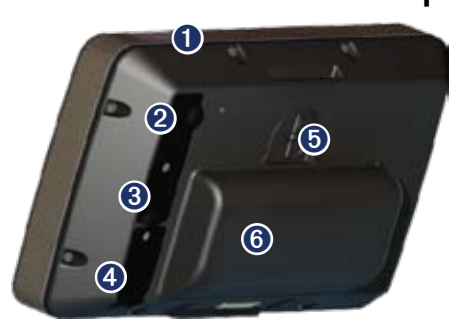

- ➊ Tlačidlo Power—manuálne zapnutie alebo vypnutie zariadenia.
- ➋ DC in—napájanie zariadenia a nabíjanie batérie s externým napájacím káblom.
- ➌ Konektor MCX—pripojenie externej antény GPS.
- ➍ Konektor USB—pripojenie zariadenia k počítaču.
- ➎ Uzamykací krúžok batérie—zdvihnite ho a otočte proti smeru hodinových ručičiek, aby ste uvoľnili batériu.
- ➏ Batéria—vyberateľná lítium-iónová dobíjateľná batéria.

### **Identifikovanie vlastností konzoly držiaka GPSmap 620**

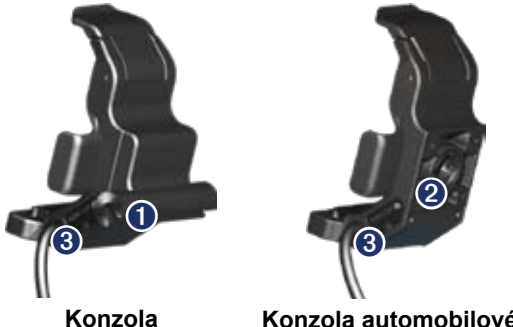

**námorného držiaka**

**Konzola automobilového držiaka**

- ➊ Adaptér strmeňového držiaka—pripojenie námorného konzolového držiaka na námorný strmeňový držiak.
- ➋ Adaptér guľového čapu—pripojenie námorného konzolového držiaka na kompatibilný automobilový držiak na prístrojovej doske. (Automobilová súprava je voliteľné príslušenstvo pre GPSmap 620).
- ➌ Audio line out—pripojenie jednotky k zdroju zvukového výstupu so štandardným kolíkom stereo audio 3,5 mm (1/8 in.).
- 

**Poznámka:** Keď vyberiete GPSmap 620 z námornej konzoly držiaka, vysušte kovové kontakty a použite priložený kryt na ochranu proti počasiu, aby ste zabránili korózii.

**Pozor:** Adaptér guľového čapu na GPSmap 620 nie je kompatibilný s inými automobilovými držiakmi Garmin, ako je priložený držiak. Nemontujte zariadenie na čelné sklo.

# **Používanie konzoly držiaka**

**Pozor:** Nepoužívajte automobilovú konzolu držiaka na vašej lodi. Napájací konektor a súprava reproduktora nie sú odolné proti vode a preto sú nevhodné na používanie na mori. Navyše, nepoužívajte automobilovú základňu držiaka na vašej lodi. Automobilová základňa držiaka sa nepripája na prístrojovú dosku s použitím montážnych uchytení a preto nie je stabilná pri podmienkach na mori.

Návod na inštaláciu námornej konzoly držiaka na vašu loď nájdete v *Návode na inštaláciu námorného držiaka GPSmap 620*.

#### **Pre inštaláciu automobilovej konzoly držiaka vo vašom vozidle:**

- 1. Umiestnite základňu automobilového držiaka na vašu prístrojovú dosku a zatlačte ju nadol na všetkých štyroch stranách. Základňa sa ohne a prispôsobí vašej prístrojovej doske.
- 2. Zacvaknite konzolu držiaka na rameno automobilového držiaka.
- 3. Zasuňte napájací kábel do napájacej zásuvky vo vašom vozidle.
	- **Tip:** Ak sa spodný povrch automobilového držiaka kĺže po zaprášenej alebo zašpinenej prístrojovej doske, utrite ju vlhkou handričkou.

#### **Vloženie GPSmap 620 do konzoly držiaka:**

- 1. Sklopte nahor uzamykaciu páčku na vrchu konzoly držiaka.
- 2. Zasuňte spodok zariadenia do vidlice.
- 3. Sklopte zariadenie dozadu až kým nezastane.
- 4. Sklopte nadol uzamykaciu páčku, aby držala zariadenie v konzole držiaka.

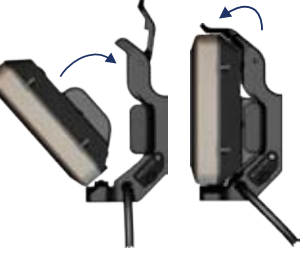

**Vloženie GPSmap 620 do konzoly držiaka**

#### **Vytiahnutie GPSmap 620 z konzoly držiaka:**

- 1. Sklopte nahor uzamykaciu páčku na vrchu konzoly držiaka.
- 2. Nakloňte zariadenie dopredu a vytiahnite ho z konzoly držiaka.

### **Zapínanie a vypínanie GPSmap 620**

#### **Zapnutie GPSmap 620:**

- Ak je konzola držiaka na vašej lodi alebo vo vašom aute pripojená k napájaniu, zariadenie sa zapne po jeho vložení do držiaka.
- Pre manuálne zapnutie zariadenia stlačte a držte tlačidlo **Power**, kým sa na obrazovke nezobrazí logo Garmin.

#### **Vypnutie GPSmap 620:**

- Keď vyberiete zariadenie z konzoly držiaka, budete vyzvaní na pokračovanie pri napájaní z batérie. Dotknite sa **Vypnout** pre vypnutie zariadenia.
- Pre manuálne vypnutie zariadenia stlačte a držte tlačidlo *O* Power, kým sa zariadenie nevypne.

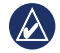

**Poznámka:** Ak manuálne vypnete zariadenie zatiaľ čo je stále pripojené k napájaniu, bude pokračovať v nabíjaní batérie.

**Pozor:** Ak nie je námorná konzola držiaka pripojená cez zapaľovanie alebo spínač, zariadenie GPSmap 620 bude vyčerpávať lodnú batériu dokonca aj vtedy, keď bude vypnuté. Aby ste zabránili vyčerpaniu lodnej batérie, vyberte zariadenie z konzoly držiaka.

### **Vyberanie a vkladanie jednotky batériových zdrojov**

**Výstraha**: Tento produkt obsahuje lítium-iónovú batériu. Aby ste predišli poškodeniu, vyberte prístroj z vozidla alebo ho uložte mimo priame slnečné žiarenie

#### **Vyberanie jednotky batériových zdrojov:**

- 1. Vyberte GPSmap 620 z konzoly držiaka.
- 2. Na zadnej strane zariadenia nadvihnite uzamykací krúžok batérie a otočte ho proti smeru hodinových ručičiek.
- 3. Vyklopte jednotky batériových zdrojov zo zariadenia a vytiahnite ju.

#### **Vkladanie jednotky batériových zdrojov:**

- 1. Na zadnej strane GPSmap 620 vložte spodok jednotky batériových zdrojov do zariadenia.
- 2. Sklopte jednotku batériových zdrojov do zariadenia, kým nie je pevne uchytená.
- 3. Otočte uzamykací krúžok v smere hodinových ručičiek, aby ste uzamkli jednotku na mieste.

#### **Dôležité poznámky o batérii:**

- Pred prvým používaním zariadenia GPSmap 620 nabíjajte batériu najmenej šesť hodín.
- Lítium-iónová batéria, ktorá sa používa v tomto zariadení, primárne slúži ako záložný batériový zdroj. Kedykoľvek je to možné, používajte zariadenie v držiaku s externým napájaním.

• Ak zariadenie dlhšiu dobu nepoužívate (dlhšie ako jeden týždeň), vyberte jednotku batériových zdrojov.

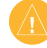

**Pozor:** Zariadenie GPSmap 620 je vodotesné podľa normy IPX7 len vtedy, keď je pripojená a uzamknutá batéria. Keď vyberáte batériu v blízkosti vody, buďte veľmi opatrní.

### **Vkladanie a vyberanie karty SD**

Aby sa zachovala odolnosť proti vode IPX7 zariadenia GPSmap 620, štrbina karty SD je umiestnená pod batériou.

#### **Vkladanie karty SD:**

- 1. Vyberte jednotku batériových zdrojov. Štrbina karty SD je na spodku priečinok batérie, na opačnej strane od kontaktov batérie.
- 2. Vložte kartu SD do otvoru nálepkou von, aby kontakty karty SD smerovali preč od kontaktov batérie.
- 3. Zasuňte kartu SD do štrbiny karty SD a zatlačte ju, kým nepočujete jemné kliknutie a karta je uzamknutá na svojom mieste.
- 4. Vložte jednotku batériových zdrojov.

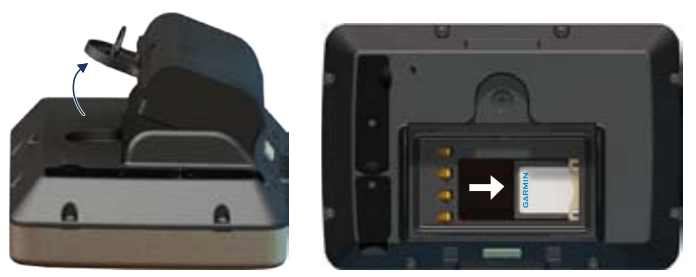

#### **Vkladanie karty SD**

#### **Vyberanie karty SD:**

- 1. Vyberte batériu.
- 2. Zatlačte na kartu SD kým nepočujete jemné kliknutie a karta sa neuvoľní zo štrbiny karty SD.
- 3. Vyberte kartu SD.

# **Námorný režim: Základné informácie**

# **Krok 1: Namontujte svoj GPSmap 620**

- 1. Nainštalujte námorný držiak na vašu loď podľa *Návode na inštaláciu námorného držiaka GPSmap 620/640*.
- 2. Vložte GPSmap 620 do konzoly námorného držiaka (viď strana 2).

# **Krok 2: Nakonfigurujte svoj GPSmap 620**

Pre zapnutie vášho zariadenia GPSmap 620, ak sa nezapne automaticky, stlačte a držte tlačidlo **Power**, kým sa na obrazovke nezobrazí logo Garmin. Pre prvé nastavenie námorného režimu na zariadení postupujte podľa výziev na obrazovke. Pre vypnutie vášho zariadenia GPSmap 620 stlačte a držte tlačidlo **Power** .

### **Krok 3: Zachytenie satelitov**

- 1. Choďte von na otvorené priestranstvo, preč od vysokých budov a stromov.
- 2. Zapnite svoje zariadenie GPSmap 620.

Zachytávanie satelitných signálov môže trvať niekoľko minút. Tyčinky indikujú silu satelitu. Keď je aspoň jedna z tyčiniek zelená, váš GPSmap 620 zachytil satelitné signály. Teraz si môžete zvoliť cieľ a navigovať k nemu.

# **Krok 4: Používajte svoj GPSmap 620**

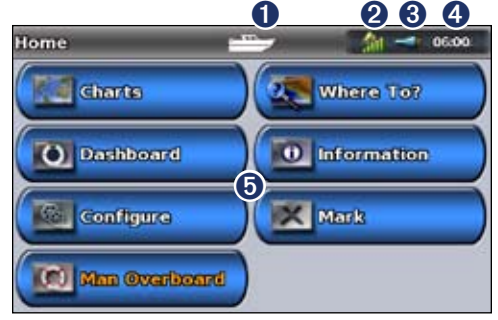

#### **Námorný režim: obrazovka Domů**

- ➊ Režim používania. Ikona lode predstavuje námorný režim a ikona automobilu predstavuje automobilový režim. Dotknite sa tejto ikony pre zmenu režimov.
- ➋ Sila signálu satelitu GPS.
- ➌ Stav batérie.
- ➍ Aktuálny čas.
- ➎ Kategórie a činnosti Na obrazovke Domů. Dotknite sa ikony pre zobrazenie priradeného menu alebo vykonanie priradenej činnosti.

### **Navigácia priamo do cieľa**

- 1. Na obrazovke Domů sa dotknite **Mapy** > **Navigační mapa**.
- 2. Na navigačnej mape sa dotknite miesta, kam by ste chceli navigovať.
	- Dotknite sa **+ a e** pre priblíženie a vzdialenie náhľadu. Dotknite sa kdekoľvek na mape a potiahnite pre posúvanie mapy.
	- Viac informácií o používaní máp nájdete na strane 8.
- 3. Keď je ikona ukazovateľa na mieste, na ktoré chcete navigovať, dotknite sa **Navigovat** > **Prejit na**.
- 4. Nasledujte purpurovú čiaru nakreslenú medzi vašou aktuálnou polohou a vaším cieľom. Navigujte opatrne; pri nasledovaní čiary do vášho cieľa sa vyhýbajte pevnine a prekážkam.

#### **Tipy:**

- Navyše k priamemu navigovaniu do vášho cieľa môžete vytvoriť trasu, alebo nechať zariadenie, aby vytvorilo trasu. Pokročilé možnosti navigácie nájdete na strane 13.
- Môžete tiež použiť obrazovku Kompas pre aktívnu navigáciu do vášho cieľa nasledovaním ručičky na kompase. Viac informácií nájdete na strane 24.

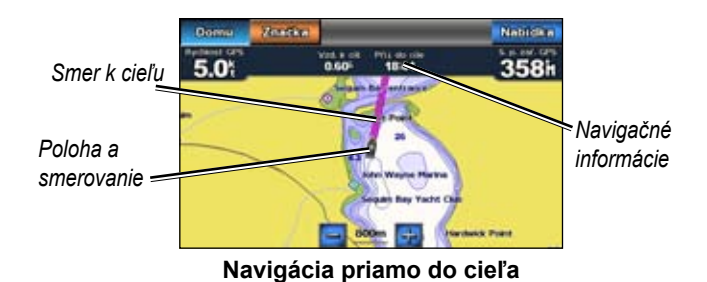

### **Uloženie vašej aktuálnej pozície**

Pre uloženie miesta, ako je váš prístav alebo dobré miesto na rybolov, označte ho ako trasový bod.

- 1. Na obrazovke Domů sa dotknite **Značka**.
- 2. Ak chcete pomenovať trasový bod, dotknite sa **Upravit trasový bod** > **Název**. Použite klávesnicu na obrazovke na zadanie iného názvu, ako je číslo pridelené trasovému bodu.

### **Navigovanie priamo na uložené miesto**

- 1. Na obrazovke Domů sa dotknite **Kam vést?** > **Trasové body**.
- 2. Dotknite sa trasového bodu, na ktorý chcete navigovať.
- 3. Dotknite sa **Navigovat** > **Prejít na**.
- 4. Nasledujte purpurovú zvýraznenú čiaru nakreslenú medzi vašou aktuálnou polohou a vaším cieľom. Navigujte opatrne; pri nasledovaní čiary do vášho cieľa sa vyhýbajte pevnine a prekážkam.

#### **Tipy:**

- Navyše k priamemu navigovaniu do vášho cieľa môžete vytvoriť trasu, alebo nechať zariadenie, aby vytvorilo trasu. Pokročilé možnosti navigácie nájdete na strane 13.
- Môžete tiež použiť obrazovku Kompas pre aktívnu navigáciu do vášho cieľa nasledovaním ručičky na kompase. Viac informácií nájdete na strane 24.

### **Zastavenie navigácie**

- 1. Počas navigácie sa z navigačnej mapy dotknite **Nabídka**.
- 2. Dotknite sa **Ukončit navigaci**.

**Poznámka:** Tiež môžete zastaviť navigáciu z obrazovky Kam viesť?.

# **Nastavenie hlasitosti**

- 1. Z ktorejkoľvek obrazovky stlačte a rýchlo uvoľnite tlačidlo **Power**.
- 2. Dotknite sa **Hlasitost**.
- 3. Dotknite sa a potiahnite posuvnú lištu hlasitosti doľava pre zníženie hlasitosti a doprava pre zvýšenie hlasitosti. Okienko na pravej strane od posuvnej lišty hlasitosti ukazuje percento úrovne hlasitosti.

Pre stlmenie hlasitosti sa dotknite okienka napravo od posuvnej lišty. Percento hlasitosti bude nahradené slovom **Mute**.

 $\mathcal{A}$ **Poznámka:** Aby ste počuli zvukové upozornenia, zariadenie GPSmap 620 musí byť pripojené na externý zdroj zvuku.

### **Nastavenie podsvietenia**

- 1. Z ktorejkoľvek obrazovky stlačte a rýchlo uvoľnite tlačidlo **Power**.
- 2. Dotknite sa a potiahnite posuvnú lištu podsvietenia doľava pre zníženie intenzity podsvietenia a doprava pre zvýšenie podsvietenia. Okienko na pravej strane od posuvnej lišty podsvietenia ukazuje percento úrovne podsvietenia.

Dotknite sa **Režim barev** pre zmenu medzi **Denní barvy** a **Noční barvy**. Nastavenie **Automatický** automaticky zmení farby podľa toho, či je deň alebo noc.

# **Námorný režim: Používanie máp**

GPSmap 620 obsahuje základnú mapu sveta.

Aby ste získali zo svojho zariadenia GPSmap 620 čo najviac, môže použiť predprogramované karty SD BlueChart g2 Vision®. Viac informácií o BlueChart g2 Vision nájdete na strane 10.

Existujú štyri spôsoby zobrazenia máp na zariadení GPSmap 620.

- **Navigační mapa**—zobrazuje pohľad zhora na základnú mapu sveta a voliteľné mapy a fotografie BlueChart g2 Visions.
- **Námořníkovo oko alebo Námořníkovo oko 3D**—zobrazuje pohľad zhora a spoza vašej lode ako vizuálnu navigačnú pomôcku (strana 10).
- **Rybárska mapa**—odstraňuje z mapy navigačné dáta a zvýrazňuje kontúry dna pre rozpoznávanie hĺbky (strana 11).
- **Rybí oko 3D —**poskytuje pohľad pod vodu, ktorý vizuálne predstavuje morské dno podľa informácií na mape. (strana 11).

**Poznámka:** Zobrazenia Námorníkovo oko 3D, Rybárska mapa a Rybí oko 3D sú k dispozícii len vtedy, keď používate predprogramované karty SD Blue Chart g2 Vision. Pozrite si stranu 10.

# **Používanie Navigčnej mapy**

Na obrazovke Domů sa dotknite **Mapy** > **Navigační mapa**.

Používajte Navigačnú mapu na plánovanie kurzu (viď strana 13), zobrazenie informácií mapy a ako vizuálnu pomôcku pri navigovaní.

#### **Posúvanie po Navigačnej mape**

- 1. Na obrazovke Domů sa dotknite **Mapy** > **Navigační mapa**.
- 2. Dotknite sa a potiahnite mapu, aby ste zobrazili ďalšie oblasti na mape.
- 3. Dotknite **Skončit posun** pre návrat Navigačnej mapy na vašu aktuálnu polohu.

#### **Približovanie a vzďaľovanie náhľadu na Navigačnej mape**

Mierka na spodku mapy (**<sup>500km</sup>**) indikuje úroveň zmenšenia. Čiarka pod číslom predstavuje číselnú vzdialenosť mierky na mape.

Dotknite sa **a pre priblíženie** a vzdialenie náhľadu na Navigation chart.

### **Interakcia s objektmi na Navigačnej mape**

1. Dotknite sa bodu na Navigačnej mape.

#### 2. Dotknite sa možnosti:

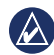

**Poznámka:** Možnosti, ktoré sa zobrazujú, sú dynamické a závisia od bodu, ktorého ste sa dotkli.

- **Zobrazit**—zobrazenie podrobností o objektoch mapy v blízkosti ukazovateľa. (**Zobrazit** sa zobrazí len vtedy, ak je ukazovateľ v blízkosti viacerých objektov na mape—ak je ukazovateľ v blízkosti len jedného objektu, namiesto **Zobrazit** sa zobrazí názov objektu.)
- **Navigovat**—zobrazenie možností navigácie (strana 13).
- **Vytvorit trasový bod**—označenie trasového bodu na mieste ukazovateľa (strana 21).
- **Informace**—zobrazenie dodatočných informácií o objekte alebo oblasti na mape.
- **Merení vzdálenosti**—zobrazenie vzdialenosti a azimutu objektu od aktuálnej polohy. Informácie sú zobrazené v ľavom hornom rohu obrazovky. Dotknite sa **Nastavit reference** pre meranie z iného miesta, ako je vaša aktuálna poloha.

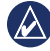

**Poznámka:** Môžete sa dotknúť ukazovateľa a potiahnuť ho na nové miesto.

### **Prístup na ďalší objekt alebo informácie na mape**

- 1. Dotknite sa objektu na mape alebo oblasti na mape.
- 2. Dotknite sa **Informace** a vyberte si z nasledujúcich možností:
	- **Priliv a odlivy**—zobrazenie informácií o prílive a odlive poskytnutých stanicou, ktorá je najbližšia k objektu alebo oblasti na mape (strana 26).
	- **Proudy**—zobrazenie informácií o prúdoch poskytnutých stanicou, ktorá je najbližšia k objektu alebo oblasti na mape (strana 26).
	- **Astronomické**—zobrazenie údajov ročenky o východe a západe slnka pre objekt alebo oblasť na mape (strana 27).
	- **Místní služby**—zobrazenie zoznamu prístavov a prístavných služieb, ktoré sú najbližšie k objektu alebo oblasti na mape.
	- **Poznámky k mape**—zobrazenie informácií National Oceanic and Atmospheric Administration (NOAA) spojených s mapou, ktorá obsahuje objekt.

#### **Zobrazenie leteckých snímok**

Keď používate kartu SD BlueChart g2 Vision, môžete zobraziť letecké snímky prístavov a ďalšie významné orientačné body.

- 1. Na navigačnej mape sa dotknite ikony fotoaparátu.
	- $\cdot$  Štandardná ikona fotoaparátu ( $\Box$ ) indikuje fotografiu zhora.

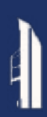

- Ikona fotoaparátu s kužeľom ( ) indikuje fotografiu perspektívy. Fotografia bola urobená z miesta fotoaparátu namiereného v smere kužeľa.
- 2. Dotknite sa **Letecký snímek**.

### **Používanie Námořníkovo oko**

Námořníkovo oko poskytuje pohľad sponad a spoza lode (podľa vášho smerovania) a poskytuje vizuálnu navigačnú pomôcku.

Pri navigovaní môžete použiť obrazovku Námořníkovo oko na lepšie sledovanie vášho kurzu, označeného zvýraznenou čiarou. Viac informácií o navigovaní s GPSmap 620 nájdete na strane 13.

Pre prístup na obrazovku Námořníkovo oko z obrazovky Domů sa dotknite **Mapy** > **Námorníkovo oko**.

Dotknite sa tlačidla  $\pm$  pre priblíženie zobrazenia k vašej lodi a jeho zníženie smerom k vode. Dotknite sa **pre oddialenie zobrazenia od** lode. Toto je za krátku dobu indikované mierkou (**Basa)** na spodku obrazovky.

# **Používanie BlueChart g2 Vision**

Voliteľné predprogramované karty SD Optional BlueChart g2 Vision vám umožňujú získať maximum z vášho zariadenia GPSmap 620. Navyše k podrobnému mapovaniu prístavov má BlueChart g2 Vision nasledujúce vlastnosti:

- **Námořníkovo oko 3D**—poskytuje pohľad spoza a sponad lode pre trojrozmernú ‑pomôcku pri navigácii. BlueChart g2 Vision Námořníkovo oko 3D je podrobnejšie ako štandardná obrazovka Námořníkovo oko.
- **Rybí oko 3D**—poskytuje trojrozmerný pohľad pod vodu, ktorý vizuálne predstavuje morské dno podľa informácií na mape.
- **Rybárska mapa**—zobrazuje mapu so zvýraznenými kontúrami dna a bez navigačných údajov. Táto mapa pomáha pri rybolove na otvorenom hlbokom mori.
- **Satelitné snímky s vysokým rozlíšením**—poskytuje obrázky zo satelitov s vysokým rozlíšením, pre realistické zobrazenie pevniny a vody na navigačnej mape.
- **Detailné cestné a POI dáta**—zobrazuje cesty, reštaurácie a ďalšie body záujmu (POI) pozdĺž pobrežia.
- **Auto navádzanie**—používa špecifikovanú bezpečnú hĺbku, bezpečnú výšku a údaje mapy pre navrhnutie najlepšieho prechodu do vášho cieľa.

# **Používanie Námořníkovo oko 3D**

Obrazovku Námořníkovo oko 3D môžete zobraziť vtedy, keď používate kartu SD BlueChart g2. Obrazovka Námořníkovo oko 3D je podobná obrazovke Námořníkovo oko (strana 10), ale je omnoho podrobnejšia. Toto zobrazenie je užitočné pri navigovaní cez komplikované plytčiny, mosty alebo kanály a je výhodné, keď sa pokúšate identifikovať vstupné a výstupné trasy z neznámych prístavov alebo kotvíšť. Námořníkovo oko 3D poskytuje trojrozmerné zobrazenie ‑pobrežia a morského dna.

Pre prístup na obrazovku Námořníkovo oko 3D z obrazovky Domů sa dotknite **Mapy** > **Námorníkovo oko 3D**.

Ako s obrazovkou Námořníkovo oko, dotknite sa tlačidla  $\rightarrow$  pre priblíženie zobrazenia k vašej lodi a jeho zníženie smerom k vode. Dotknite sa **pre oddialenie zobrazenia od lode**. Toto je za krátku dobu indikované mierkou (**succe**) na spodku obrazovky.

### **Používanie Rybí oko 3D**

S používaním čiar kontúry hĺbky kartografie BlueChart g2 Vision poskytuje Rybí oko 3D pohľad pod vodu na dno mora alebo jazera. Tlačidlá  $\mathbf{a}$  | nastavujú zobrazenie tým istým spôsobom, ako u Námořníkovo oko 3D.

Pre prístup na obrazovku Rybí oko 3D z obrazovky Domů sa dotknite **Mapy** > **Rybí oko 3D**.

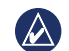

**Poznámka:** Pri navigovaní sa na obrazovke Rybí oko 3D nezobrazí purpurová čiara, hoci sa zobrazia lišty s navigačnými údajmi.

### **Používanie Rybárskych máp**

Použite rybársku mapu na zobrazenie podrobnejších kontúr dna a meraní hĺbky na mape. Na rybárskej mape nie sú navigačné pomôcky ako sú bóje a svetlá.

Rybárska mapa používa veľmi podrobné batymetrické údaje uložené na predprogramovanej karte SD BlueChart g2 Vision SD a je najlepšia pre rybolov na otvorenom hlbokom mori.

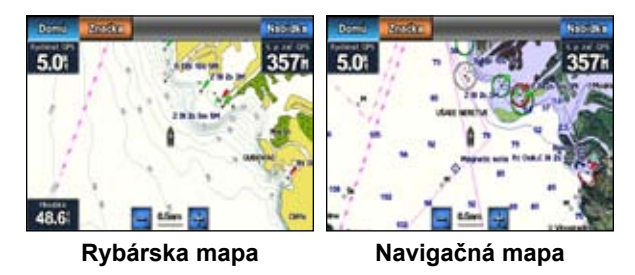

Pre prístup na obrazovku Rybárska mapa z obrazovky Domů sa dotknite **Mapy** > **Rybárska mapa**.

Dotknite sa  $\mathbf{F}$  a  $\mathbf{F}$  pre priblíženie a vzdialenie náhľadu na Fishing chart.

S použitím Rybárskej mapy môžete navigovať tak isto, ako by ste navigovali s Navigačnou mapou.

### **Aktivácia satelitného zobrazenia s vysokým rozlíšením**

Keď používate predprogramovanú kartu SD BlueChart g2 Vision , môžete položiť satelitné obrazy s vysokým rozlíšením na pevninu, more alebo obe časti navigačnej mapy.

#### **Pre aktiváciu satelitného zobrazenia:**

- 1. Pri zobrazení Navigačnej mapy sa dotknite **Nabídka** > **Nastavení navigační mapy** > **Fotografie**.
- 2. Dotknite sa jednej z nasledujúcich možností:
	- **Vypnuto**—na mape sú zobrazené štandardné informácie.
	- **Pouze pevnina**—na mape sú zobrazené štandardné informácie a fotografie sú na pevnine.
	- **Prolnutí fotomapy**—fotografie sú položené na vode aj na pevnine pri špecifikovanej nepriehľadnosti. Čím vyššie nastavíte percento, tým viac satelitných fotografií pokryje vodu a pevninu.

Keď je to aktivované, satelitné obrázky s vysokým rozlíšením sú prítomné len pri nižších úrovniach zväčšenia.

 Ak nemôžete vidieť obrázky s vysokým rozlíšením vo vašej oblasti BlueChart g2 Vision, priblížte náhľad dotknutím sa  $\pm$ , alebo nastavte vyššiu úroveň podrobností dotknutím sa **Nabídka** > **Nastavení navigační mapy** > **Vzhled mapy** > **Detail**.

# **Námorný režim: Navigovanie**

Pre navigovanie s použitím GPSmap 620 si najskôr zvoľte cieľ a potom nastavte kurz alebo vytvorte trasu. Nasledujte kurz alebo trasu na Navigačnej mape alebo na obrazovke Námořníkovo oko či Mariner's Eye 3D.

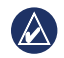

**Tip:** Pre nasledovanie kurzu alebo trasy môžete použiť aj obrazovku Kompas. Viac informácií nájdete na strane 24.

# **Krok 1: Zvoľte si cieľ**

Cieľ si môžete zvoliť buď s použitím Navigácie alebo menu **Kam vést?**.

#### **Voľba cieľa s použitím Navigačnej mapy**

- 1. Na obrazovke Domů sa dotknite **Mapy** > **Navigační mapa**.
- 2. Na navigačnej mape sa dotknite miesta, kam by ste chceli navigovať. Ikona ukazovateľa indikuje cieľ na mape.

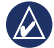

**TIP:** Dotknite sa  $\pm$  **a** pre priblíženie a vzdialenie náhľadu. Dotknite sa kdekoľvek na mape a potiahnite pre posúvanie mapy. Viac informácií o používaní máp nájdete na strane 8.

### **Voľba cieľa s použitím Kam vést?**

- 1. Na obrazovke Domů sa dotknite **Kam vést?**
- 2. Dotknite sa kategórie:
	- **Trasové body**—zobrazenie zoznamu miest, ktoré ste označili predtým (strana 19).
	- **Trasy**—zobrazenie zoznamu trás, ktoré ste označili predtým (strana 19).
	- **Prošlé trasy**—zobrazenie zoznamu zaznamenaných tratí (strana 20).
	- **Pob**ø**ežní služby**—zobrazenie zoznamu blízkych prístavov a ďalších bodov záujmu na mori, usporiadané podľa blízkosti (strana 19).
	- **Hledat podle jména**—vyhľadávanie blízkych prístavov a ďalších bodov záujmu na mori podľa názvu (strana 20).
- 3. Dotknite sa miesta, na ktoré chcete navigovať.

### **Krok 2: Nastavenie a sledovanie kurzu**

Kurz môžete nastaviť tromi spôsobmi:

- **Prejít na**—(priamy kurz) vytvorí priamu čiaru z vašej aktuálnej pozície do cieľa (strana 14).
- **Trasa do**—vytvorí trasu z vášho cieľa na vašu aktuálnu pozíciu s pridaním odbočiek po ceste (strana 15).

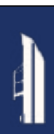

• **Navigovat**—použije dáta mapy na karte SD BlueChart g2 Vision pre automatický návrh prechodu z vašej aktuálne pozície do cieľa (strana 17).

Keď nastavíte kurz, nasledujte ho s použitím Navigačnej mapy, obrazovky Námořníkovo oko alebo obrazovky Námořníkovo oko 3D.

#### **Nastavenie priameho kurzu (Prejít na)**

Keď je ikona ukazovateľa **∩** na mieste, kam chcete navigovať, alebo keď ste zvolili cieľ s použitím **Kam vést**, dotknite sa **Prejít na**.

#### **Sledovanie priameho kurzu (Prejít na) na Navigačnej mape, obrazovke Námořníkovo oko alebo obrazovke Námořníkovo oko 3D**

Po nastavení kurzu s použitím **Prejít na** predstavuje purpurová čiara priamy kurz z bodu štartu až do cieľového bodu a nepohne sa, ani keď sa odchýlite od kurzu.

**Pozor:** Keď používate **Prejít na**, priamy kurz a korigovaný kurz môžu prechádzať cez pevninu alebo plytkú vodu. Kormidlujte, aby ste sa vyhli pevnine, plytkej vode a iným nebezpečným objektom.

V strede purpurovej čiary je tenšia červená čiara, ktorá predstavuje korigovaný kurz z vašej aktuálnej pozície do cieľového bodu. Čiara korigovaného kurzu je dynamická a pohybuje sa s vašou loďou, keď odbočíte z kurzu.

- 1. Po nastavení kurzu sa z obrazovky Domů dotknite **Mapy** a potom sa dotknite **Navigační mapa**, **Námořníkovo oko** alebo **Námořníkovo oko 3D**.
- 2. Sledujte purpurovú čiaru (priamy kurz).
- 3. Odbočte z kurzu aby ste sa vyhli pevnine, plytkej vode a iným prekážkam na vode.
- 4. Keď ste mimo kurzu, nasledujte červenú čiaru (korigovaný kurz), aby ste sa dostali do vášho cieľa, alebo odbočte naspäť na purpurovú čiaru (priamy kurz).

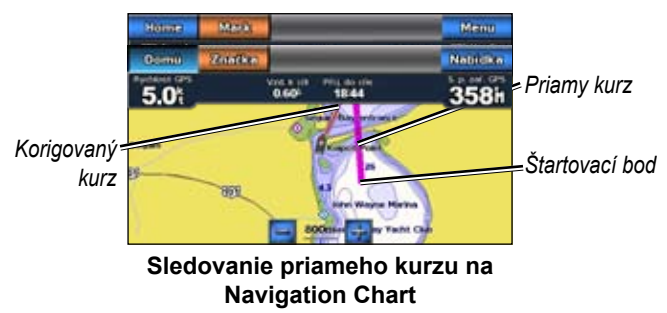

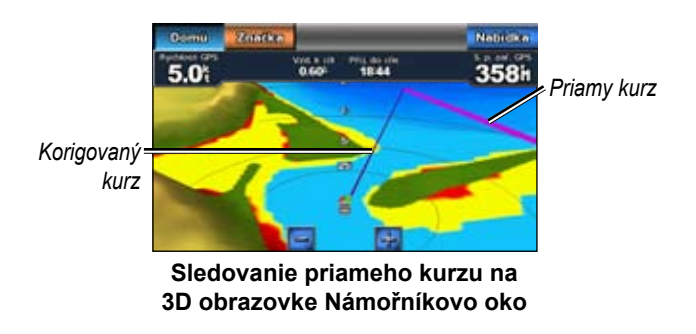

**Poznámka:** Keď nasledujete kurz, na dátovej lište na vrchu mapy sa zobrazujú dôležité navigačné informácie. Informácie o úprave nastavení dátovej lišty nájdete na strane 37.

#### **Vytváranie trasy (Trasa do)**

- 1. Keď je ikona ukazovateľa o na mieste, kam chcete navigovať, alebo keď ste zvolili cieľ s použitím **Kam vést** dotknite sa **Navigovat** > **Trasa do**.
- 2. Dotknite sa miesta, kde chcete urobiť poslednú odbočku smerom do vášho cieľa.

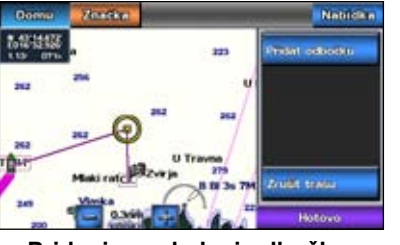

**Pridanie poslednej odbočky**

- 3. Dotknite sa **Pridat odbočku**.
- 4. Pre pridanie ďalšej odbočky sa dotknite ďalšieho miesta, kde chcete odbočiť (smerom naspäť od cieľa), a potom sa dotknite **Pridat odbočku**. K trase môžete pridať až 250 odbočení.

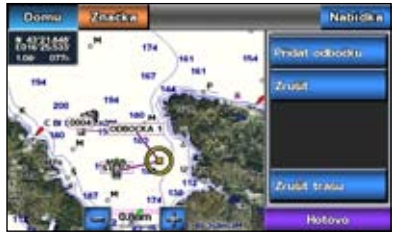

**Pridanie ďalšej odbočky**

5. Dotknite sa **Hotovo** pre dokončenie vytvárania trasy a pre nastavenie kurzu, alebo sa dotknite **Zrušit trasu** pre vymazanie trasy.

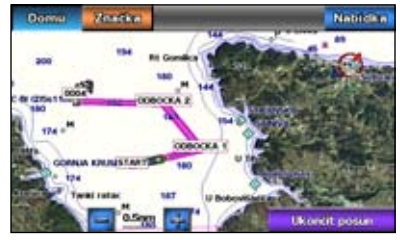

**Kompletná trasa**

#### **Uloženie vytvorenej trasy (Trasa do)**

Môžete uložiť až 250 trás a každá trasa môže mať až 250 odbočení.

- 1. Po vytvorení trasy sa dotknite **Nabídka** > **Ukončit navigaci**.
- 2. Dotknite sa **Ano** pre uloženie vašej aktuálnej aktívnej trasy.

#### **Nasledovanie trasy (Trasa do) na Navigačnej mape, obrazovke Námořníkovo oko alebo obrazovke Námořníkovo oko 3D**

Po vytvorení trasy s použitím **Trasa do** alebo zvolením uloženej trasy z menu **Kam vést?** sa medzi bodom štartu a bodom prvého odbočenia objaví purpurová a červená čiara, táto potom pokračuje na každý nasledujúci bod odbočenia. Táto purpurová a červená čiara predstavuje úsek trasy (od bodu odbočenia k bodu odbočenia) a nepohne sa, ani keď sa odchýlite od kurzu.

**Pozor:** Dokonca aj keď trasu vytvoríte veľmi starostlivo, úseky môžu prechádzať cez pevninu alebo plytkú vodu. Kormidlujte, aby ste sa vyhli pevnine, plytkej vode a iným nebezpečným objektom.

Keď odbočíte z kurzu, objaví sa oranžová šipka, ktorá vám pomôže pri kormidlovaní naspäť na úsek trasy po nasledujúci bod odbočenia. Táto oranžová šipka predstavuje kurz kormidlovania.

1. Po vytvorení trasy s použitím **Trasa do** alebo po zvolení uloženej trasy z menu **Kam vést?** sa z obrazovky Domů dotknite **Mapy** a potom sa dotknite **Navigační mapa**, **Námořníkovo oko** alebo **Námořníkovo oko 3D**.

- 2. Nasledujte purpurovú a červenú čiaru (úsek trasy) z bodu štartu po prvý bod odbočenia.
- 3. Po dosiahnutí prvého bodu odbočenia nasledujte purpurovú a červenú čiaru (úsek trasy) po každý nasledujúci bod odbočenia, až kým nedosiahnete cieľový bod.
- 4. Odbočte z kurzu aby ste sa vyhli pevnine, plytkej vode a iným prekážkam na vode.
- 5. Keď ste mimo kurzu, nasledujte oranžovú šipku (kurz kormidlovania) pre kormidlovanie naspäť na purpurovú a červenú čiaru (úsek trasy).

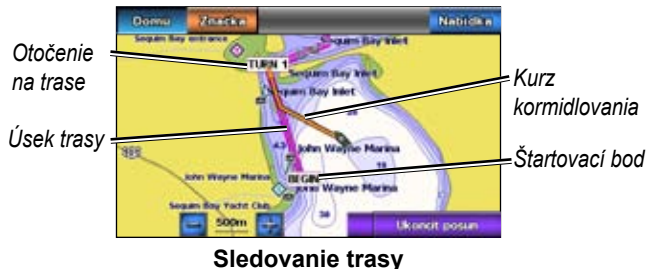

**na Navigačnej mape**

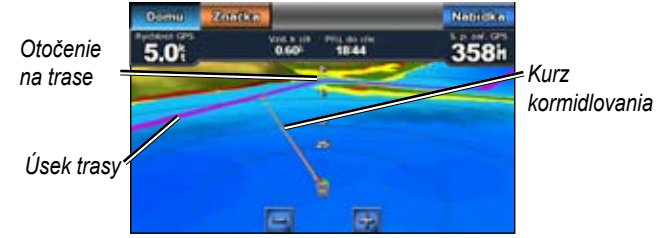

#### **Sledovanie trasy na 3D obrazovke Námořníkovo oko**

**Poznámka:** Keď nasledujete trasu, na dátovej lište na vrchu mapy sa zobrazujú dôležité navigačné informácie. Informácie o úprave nastavení dátovej lišty nájdete na strane 37.

#### **Nastavenie automatického kurzu (Navigovat)**

Keď používate predprogramovanú kartu SD BlueChart g2 Vision SD, môžete použiť Autonavádzanie na automatické vytvorenie navrhovaného prechodu na základe dostupných mapových informácií BlueChart g2 Vision. Informácie o nastavení Autonavádzania pre vašu loď nájdete na strane 35.

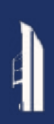

Keď je ikona ukazovateľa  $\bigcirc$  na mieste, kam chcete navigovať, alebo keď ste zvolili cieľ s použitím **Kam vést?** dotknite sa **Navigovat** > **Navigovat**.

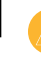

**Pozor:** Funkcia Autonavádzanie karty SD BlueChart g2 Vision SD je založená na informáciách elektronickej mapy. Starostlivo porovnajte kurz so všetkými vizuálnymi pozorovaniami a vyhnite sa pevnine, plytkej vode alebo iným prekážkam, ktoré môžete mať v ceste.

#### **Nasledovanie automatického kurzu (Navigovat) na Navigačnej mape, obrazovke Námořníkovo oko alebo obrazovke Námořníkovo oko 3D**

Po vytvorení automatického kurzu s použitím **Navigovat** sa objaví purpurová čiara. Purpurová čiara predstavuje navrhovaný prechod medzi bodom štartu a cieľovým bodom a nehýbe sa dokonca ani vtedy, keď sa odchýlite od kurzu.

- 1. Po nastavení automatického kurzu s použitím **Navigovat** sa z obrazovky Home dotknite **Mapy** a potom **Navigační mapa**, **Námořníkovo oko** alebo **Námořníkovo oko 3D**.
- 2. Nasledujte purpurovú čiaru z bodu štartu do cieľového bodu.
- 3. Odbočte z kurzu aby ste sa vyhli pevnine, plytkej vode a iným prekážkam na vode.
- 4. Keď ste mimo kurzu, kormidlujte naspäť na purpurovú čiaru, keď je voľný prechod.
- 
- **Poznámka:** Keď nasledujete kurz, na dátovej lište na vrchu mapy sa zobrazujú dôležité navigačné informácie. Informácie o úprave nastavení dátovej lišty nájdete na strane 37.

# **Námorný režim: Kam vést?**

Použite menu **Kam vést?** Na obrazovke Domů pre vyhľadanie a navigáciu na najbližšie miesto tankovania, opravy a iné služby a tiež na trasové body a trasy.

### **Vyhľadávanie námorných služieb**

- 1. Na obrazovke Domů sa dotknite **Kam vést?** > **Pobrežní služby**.
- 2. Dotknite sa kategórie námornej služby, ku ktorej chcete navigovať. Zobrazí sa zoznam 50 najbližších miest, vrátane vzdialenosti a azimutu ku každej službe.
- 3. Dotknite sa námornej služby, na ktorú chcete navigovať.
- 4. Dotknite sa **Prejít na**, **Trasa do** alebo **Navigovat** pre nastavenie zvolenej námornej služby ako cieľa navigácie. Podrobnosti o navigovaní do cieľa nájdete na strane 13.

### **Hľadanie trasových bodov**

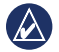

**POZNÁMKA:** Trasové body musíte najskôr vytvoriť a až potom ich môžete hľadať a navigovať ku nim.

1. Na obrazovke Domů sa dotknite **Kam vést?** > **Trasové body**. Zobrazí sa zoznam uložených trasových bodov, roztriedených podľa vzdialenosti, vrátane vzdialenosti a azimutu ku každému bodu.

- 2. Dotknite sa trasového bodu, na ktorý chcete navigovať.
- 3. Dotknite sa **Navigovat** pre nastavenie zvoleného trasového bodu ako cieľa navigácie. Podrobnosti o navigovaní do cieľa nájdete na strane 13.

### **Vyhľadávanie uložených trás**

- 1. Na obrazovke Domů sa dotknite **Kam vést?** > **Trasy**.
- 2. Dotknite sa uloženej trasy, ktorú chcete navigovať.
- 3. Dotknite sa **Navigovat** pre navigovanie zvolenej trasy a zvolenie spôsobu, ako ju chcete navigovať. Podrobnosti o navigovaní trás nájdete na strane 16.
	- **Předat dál**—navigovanie trasy od štartu do cieľového bodu.
	- **Zpět**—navigovanie trasy v opačnom smere; od cieľového bodu po štart.
	- **Posun**—navigovanie kurzu paralelného s trasou, ktorá je v špecifikovanej vzdialenosti od trasy. Najskôr zvoľte smer a stranu posunutia, potom špecifikujte vzdialenosť posunutia od trasy.

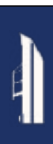

### **Vyhľadávanie uložených trás**

- 1. Na obrazovke Domů sa dotknite **Kam vést?** > **Prošlé trasy**.
- 2. Dotknite sa uloženej trasy, ktorú chcete navigovať.
- 3. Dotknite sa **Sledujte trasu\*** pre navigovanie zvolenej uloženej trasy. Pozrite si stranu 22 pre viac informácií o trasách.

# **Vyhľadávanie podľa názvu**

Použite menu **Hledat podle jména** pre vyhľadávanie všetkých námorných služieb, trasových bodov, prejdených trás a uložených trás.

- 1. Na obrazovke Domů sa dotknite **Kam vést?** > **Hledat podle jména**.
- 2. Použite klávesnicu na obrazovke na napísanie názvu alebo časti názvu námornej služby, trasového bodu, uloženej trasy alebo zloženej trate a dotknite sa **Hot**.
- 3. Objaví sa zoznam výsledkov. Dotknite sa položky, na ktorú chcete navigovať. Každá položka je označená ikonou, ktorá vám pomôže pri identifikácii jej kategórie:
	- —ikona námornej služby
	- **ikona predvoleného trasového bodu (táto ikona môže** byť zmenená s použitím vlastností trasového bodu, viď strana 22)
	- ikona uloženej trasy
	- $\blacksquare$ -ikona prejdenej trasy

4. Pre spustenie navigácie sa dotknite **Navigovat** alebo **Sledujte trasu\***. Informácie o navigovaní do cieľa nájdete na strane 13. Viac informácií o trasách nájdete na strane 22.

# **Námorný režim: Použitie trasových bodov a trás**

Vytvorte trasové body na miestach, kde sa chcete vrátiť, ako je váš prístav alebo dobré miesto na rybolov. Môžete uložiť až 1500 námorných trasových bodov s vami definovaným názvom, symbolom, hĺbkou a teplotou vody pre každý trasový bod.

Trasa je záznam vašej cesty. Aktuálne zaznamenávaná trasa je aktívna trasa. Svoju aktívnu trasu môžete uložiť.

### **Použitie trasových bodov Man Overboard (MOB) (muž cez palubu)**

Použite trasový bod Man Overboard (MOB) na vytvorenie trasového bodu s medzinárodným symbolom MOB (**V**) a okamžitý začiatok navigácie na trasový bod MOB s priamym kurzom (Prejít na).

#### **Pre označenie trasového bodu MOB z obrazovky Domů:**

- 1. Dotknite sa **Muž pres palubu**. Toto okamžite označí vašu aktuálnu pozíciu ako trasový bod MOB.
- 2. Dotknite sa **Ano** pre začiatok navigácie na trasový bod MOB.

#### **Pre označenie trasového bodu MOB z ktorejkoľvek inej obrazovky:**

1. Dotknite sa **Značka** v ľavom hornom rohu ktorejkoľvek obrazovky okrem Home. Toto okamžite označí vašu aktuálnu pozíciu ako trasový bod.

2. Dotknite sa **Muž pres palubu**. Toto označí trasový bod ako trasový bod MOB a automaticky začne navigáciu.

### **Označenie trasového bodu na vašej aktuálnej pozícii**

- 1. Dotknite sa **Značka** na ktorejkoľvek obrazovke. Toto označí vašu aktuálnu pozíciu ako trasový bod s automaticky generovaným názvom.
- 2. Vyberte si z nasledujúcich možností:
	- **Upravit trasový bod**—stanoví špecifický názov, symbol, hĺbku vody, teplotu vody alebo pozíciu.
	- **Odstranit**—vymaže trasový bod.
	- **Muž pres palubu**—označí aktuálnu pozíciu ako trasový bod Man Overboard (MOB) (muž cez palubu).
	- **Zpět**—návrat na predchádzajúcu obrazovku.

#### **Vytvorenie trasového bodu z navigačnej mapy**

- 1. Na obrazovke Domů sa dotknite **Mapy** > **Navigační mapa**.
- 2. Dotknite sa pozície, ktorú chcete označiť ako trasový bod. Ukazovateľ **O**indikuje pozíciu.
- 3. Dotknite sa **Vytvorit trasový bod**.
- 4. Vyberte si z nasledujúcich možností:
	- **Upravit trasový bod**—stanoví špecifický názov, symbol, hĺbku vody, teplotu vody alebo pozíciu.
- **Odstranit**—vymaže trasový bod.
- **Posun**—premiestni pozíciu trasového bodu. Pre premiestnenie trasového bodu sa dotknite novej pozície na navigačnej mape.
- **Zpět**—návrat na Navigační mapu.

### **Editovanie podrobností trasového bodu**

- 1. Na obrazovke Domů sa dotknite **Informace** > **Uživatelská data** > **Seznam trasových bodů** pre zobrazenie zoznamu všetkých trasových bodov, alebo sa dotknite trasového bodu na Navigačnej mape.
- 2. Dotknite sa názvu trasového bodu, ktorý chcete editovať.
- 3. Dotknite sa **Upravit trasový bod**.
- 4. Dotknite sa atribútu trasového bodu, ktorý chcete zmeniť.
- 5. Zadajte nový názov, symbol alebo hodnotu.

#### **Zmena pozície trasového bodu**

- 1. Na obrazovke Domů sa dotknite **Informace** > **Uživatelská data** > **Seznam trasových bodů** pre zobrazenie zoznamu všetkých trasových bodov, alebo sa dotknite trasového bodu na Navigačnej mape.
- 2. Dotknite sa názvu trasového bodu, ktorý chcete premiestniť.
- 3. Dotknite sa **Upravit trasový bod** > **Pozice**.
- 4. Dotknite sa **Použít mapu** alebo **Zadejte souřadnice**.

5. Ak zadávate súradnice, použite klávesnicu na obrazovke na zadanie nových súradníc trasového bodu. Ak používate mapu, dotknite sa novej pozície a potom sa dotknite **Přesunout trasový bod**.

#### **Vymazanie trasového bodu alebo MOB**

- 1. Na obrazovke Domů sa dotknite **Informace** > **Uživatelská data** > **Seznam trasových bodů**.
- 2. Dotknite sa názvu trasového bodu alebo MOB, ktorý chcete vymazať.
- 3. Dotknite sa **Odstranit**.

### **Používanie trás**

Sledovacia čiara na mape indikuje vašu aktívnu trasu. Aktívna trasa obsahuje 10000 bodov záznamu trasy. Môžete špecifikovať, či aktívna trasa zastane na 10000 trasových bodoch, alebo prepíše body, ktoré boli zapísané najskôr (viď strana 41).

Pre prepínanie zapnutia a vypnutia zobrazenia trás sa na Navigačnej mape dotknite **Nabídka** > **Trasové body a prošlé trasy** > **Prošlé trasy**.

Pre deaktiváciu zaznamenávania trás sa z obrazovky Domů dotknite **Informace** > **Uživatelská data** > **Prošlé trasy** > **Možnosti aktivní prošlé trasy** > **Režim záznamu** > **Vypnuto**.

### **Uloženie aktívnej trasy**

Môžete uložiť až 20 trás s až 700 uloženými bodmi na jednu uloženú trasu.

- 1. Na obrazovke Domů sa dotknite **Informace** > **Uživatelská data**  > **Prošlé trasy** > **Uložit prošlou trasu**.
- 2. Dotknite sa buď času, kedy sa začala zaznamenávať trasa, alebo sa dotknite **Celý záznam\***.

#### **Vymazanie aktívnej trasy**

Na obrazovke Domů sa dotknite **Informace** > **Uživatelská data** > **Prošlé trasy** > **Vymazat aktivní prošlou trasu** > **OK**. Trasová pamäť je vymazaná; aktuálna trasa je stále zaznamenávaná.

#### **Nasledovanie aktívnej trasy**

- 1. Na obrazovke Domů sa dotknite **Informace** > **Uživatelská data**  > **Prošlé trasy** > **Sledovat aktivní trasu\***.
- 2. Dotknite sa buď času, kedy sa začala zaznamenávať trasa, alebo sa dotknite **Celý záznam\***.

#### **Navigácia uloženej trasy**

- 1. Na obrazovke Domů sa dotknite **Kam vést?** > **Prošlé trasy**.
- 2. Dotknite sa názvu uloženej trate, ktorú chcete navigovať.
- 3. Dotknite sa **Sledovat trasu\***.
- 4. Dotknite sa **Předat dál** alebo **Zpět** pre nasledovanie trasy v smere, ktorý uprednostňujete.

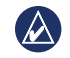

**Poznámka:** Tiež môžete navigovať uloženú trasu zo zoznamu uložených trás (**Informace** > **Uživatelská data** > **Prošlé trasy** > **Uložené prošlé trasy**).

#### **Editovanie alebo vymazanie uloženej trasy**

- 1. Na obrazovke Domů sa dotknite **Informace** > **Uživatelská data**  > **Prošlé trasy** > **Uložené prošlé trasy**.
- 2. Dotknite sa trasy, ktorú chcete editovať alebo vymazať.
- 3. Dotknite sa **Upravit trasu** 
	- **Název**—zmena názvu uloženej trasy.
	- **Barva trasy**—zmena farby uloženej trasy.
	- **Uložit trasu**—uloženie cesty ako uloženej trasy.
	- **Odstranit**—vymazanie uloženej trate.

# **Námorný režim: Použitie Námornej konzoly (Palubná doska)**

Použite **Palubní desku** na zobrazenie dôležitých dát ako sú navigačné informácie a informácie o ceste na obrazovke, bez použitia obrazoviek mapy.

# **Použitie obrazovky Kompas**

Na obrazovke Domů sa dotknite **Palubní doska** > **Kompas** pre zobrazenie obrazovky Kompas.

#### **Nasledovanie priameho kurzu alebo trasy s použitím obrazovky Kompas**

Po nastavení kurzu s použitím **Přejít na** alebo po vytvorení kurzu s použitím **Trasa do** môžete použiť obrazovku Kompas pre nasledovanie kurzu alebo trasy.

Na obrazovke Kompas môžete zobraziť svoje aktuálne smerovanie a korigovaný kurz. Keď sa odchýlite od kurzu, vzdialenosť medzi vaším aktuálnym smerovaním a korigovaným kurzom sa nazýva Kurz kormidlovania a na kompase je označená oranžovou farbou.

**Pozor:** Tak ako na Navigačnej mape, priamy kurz a korigovaný kurz môžu prechádzať cez pevninu alebo plytkú vodu. Použite vizuálne pozorovania a kormidlujte, aby ste sa vyhli pevnine, plytkej vode a iným nebezpečným objektom.

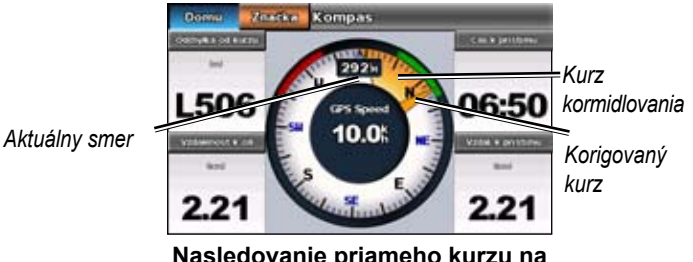

**Nasledovanie priameho kurzu na obrazovke Kompas**

#### **Nasledovanie priameho kurzu na obrazovke Kompas**

- 1. Po nastavení kurzu sa z obrazovky Domů dotknite **Palubní deska** > **Kompas**.
- 2. Nasledujte oranžovou farbou korigovaný ukazovateľ kurzu a kormidlujte mimo kurzu, aby ste sa vyhli pevnine, plytkej vode a ostatným prekážkam na vode.
- 3. Keď ste mimo kurzu, otočte sa smerom ku ukazovateľu kurzu korigovanému oranžovou farbou, aby ste zredukovali oranžový Kurz kormidlovania a pokračujte na nasledujúcu odbočku na trase alebo do vášho cieľa.

# **Používanie obrazovky Čísla**

Pre zobrazenie dôležitých navigačných čísel, ako je smerovanie a rýchlosť GPS, sa z obrazovky Domů dotknite **Palubní deska** > **Čísla**. Viac informácií o konfigurovaní obrazovky Čísla nájdete na strane 41.

### **Používanie obrazovky Cesta**

Obrazovka Cesta poskytuje užitočné štatistiky o vašej ceste.

Pre zobrazenie obrazovky Cesta sa z obrazovky Domů dotknite **Palubní deska** > **Cesta**.

#### **Resetovanie informácií obrazovky Cesta**

- 1. Na obrazovke Cesta sa dotknite **Nabídka**.
- 2. Dotknite sa položky na resetovanie kategórie informácií na obrazovke Cesta, alebo sa dotknite **Vymazat vše**.

# **Námorný režim: Zobrazenie údajov ročenky**

Použite obrazovku Informace pre prístup na údaje ročenky o prílivoch a odlivoch, prúdoch a tiež astronomické údaje o Slnku a Mesiaci.

Priamo z Navigačnej mapy môžete tiež zvoliť informácie o prílivoch a odlivoch, prúdoch a astronomické údaje pre špecifickú stanicu. Dotknite sa v blízkosti požadovanej stanice. Keď je ikona ukazovateľa v blízkosti požadovanej stanice, dotknite sa **Informace** a potom sa dotknite **Příliv a odlivy**, **Proudy** alebo **Astronomické**.

### **Zobrazenie informácií stanice prílivu a odlivu**

Pre zobrazenie informácií o prílive a odlive sa z obrazovky Domů dotknite **Informace** > **Příliv a odlivy**. Zobrazia sa najnovšie informácie stanice o prílive a odlive.

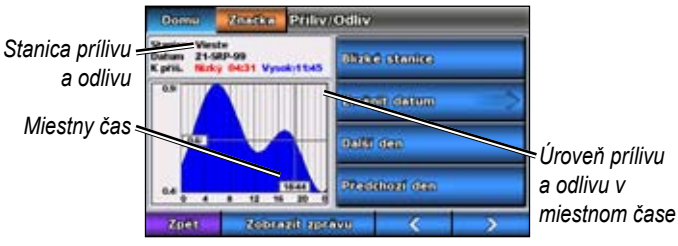

**Graf stanice prílivu a odlivu**

- Dotknite sa ktoréhokoľvek bodu na grafe prílivu a odlivu, aby ste zobrazili úroveň prílivu a odlivu v rôznom čase. Tiež môžete ťahať prst pozdĺž grafu a tak rolovať po grafe.
- Dotknite sa **Blízké stanice** pre zobrazenie informácií ďalších staníc v blízkosti vašej pozície.
- Dotknite sa **Změnit datum** > **Manuální** pre zobrazenie informácií o prílive a odlive pre iný dátum.
- Dotknite sa **Zobrazit správu** pre zobrazenie Správy o prílive a odlive pre zvolenú stanicu.

# **Zobrazenie informácií o prúdoch**

Pre zobrazenie informácií o prúdoch sa z obrazovky Domů dotknite **Informace** > **Proudy**. Zobrazia sa najnovšie informácie stanice o prúdoch.

- Dotknite sa ktoréhokoľvek bodu na grafe prílivu a odlivu, aby ste zobrazili aktivitu prúdov v rôznom čase. Tiež môžete ťahať prst pozdĺž grafu a tak rolovať po grafe.
- Dotknite sa **Blízké stanice** pre zobrazenie informácií ďalších staníc v blízkosti vašej pozície.
- Dotknite sa **Změnit datum** > **Manuální** pre zobrazenie informácií o prúdoch pre iný dátum
- Dotknite sa **Zobrazit správu** pre zobrazenie Správy o prúdoch pre zvolenú stanicu.

### **Zobrazenie astronomických informácií**

Môžete zobraziť údaje astronomickej ročenky pre vašu súčasnú pozíciu. Môžete zobraziť informácie o východe a západe Slnka a Mesiaca, fázu Mesiaca a približnú polohu Slnka a Mesiaca na oblohe.

Pre zobrazenie astronomických informácií sa z obrazovky Domů dotknite **Informace** > **Astronomické**.

- Dotknite sa **Změnit datum** > **Manuální** pre zobrazenie informácií pre iný dátum.
- Dotknite sa ľavej alebo pravej šipky pre zobrazenie astronomických informácií pre rôzny čas toho dátumu.
- Dotknite sa **Zobrazit fázy měsíce** pre zobrazenie fázy Mesiaca v špecifikovanom dátume a čase. Dotknite sa **Zobrazit Skyview** pre návrat na astronomické zobrazenie oblohy.
- Dotknite sa **Dalsí den** alebo **Předchozí den** pre zobrazenie astronomických informácií pre iný deň.

# **Námorný režim: Riadenie dát používateľa**

Pre zobrazenie a riadenie dát používateľa sa z obrazovky Domů dotknite **Informace** > **Uživatelská data**.

- **Seznam trasových bodů**—zobrazenie zoznamu všetkých uložených trasových bodov.
- **Trasy**—zobrazenie zoznamu všetkých uložených trás.
- **Prošlé trasy**—zobrazenie zoznamu všetkých prejdených trás.
- **Přenos dat**—prenos trasových bodov a trás na a z karty SD.
- **Vymazat uživatelská data**—vymazanie všetkých trasových bodov a trás používateľa.

### **Prenášanie dát (trasové body, trasy, cesty) na alebo z karty SD**

- 1. Vložte kartu SD do svojho zariadenia (viď strana 4).
- 2. Na obrazovke Domů sa dotknite **Informace** > **Uživatelská data** > **Přenos dat**.

Zvoľte si možnosť:

- **Uložit na kartu**—uloženie trasových bodov a trás na kartu SD.
- **Sloučit z karty**—prenos dát z karty SD na jednotku a ich kombinácia s existujúcimi dátami používateľa.
- **Nahradit z karty**—prepísanie položiek na vašom zariadení.

• **Kop. vest. mapu**—kópia vopred načítanej základnej mapy do GPSmap 620 na kartu SD pre použitie na kompatibilných produktoch Garmin PC-softvér.

### **Zálohovanie dát na PC**

- 1. Vložte kartu SD do svojho zariadenia (viď strana 4).
- 2. Na obrazovke Domů sa dotknite **Informace** > **Uživatelská data** > **Přenos dat** > **Uložit na kartu**. Zobrazí sa zoznam všetkých dátových súborov vytvorených používateľom.
- 3. Na karte vytvorte nový dátový súbor, ak ste ho nevytvorili už predtým. Dotknite sa **Přidat nový soubor** a zadajte názov súboru.
- 4. Vyberte kartu SD zo zariadenia a vložte ju do čítačky kariet SD, ktorá je pripojená k PC.
- 5. Z Windows® Explorer otvorte priečinok Garmin\UserData na karte SD.
- 6. Kopírujte súbor <názov súboru>.ADM na karte a prilepte ho na akékoľvek miesto na PC.

### **Obnova zálohovaných dát na vašom zariadení**

- 1. Kopírujte súbor <názov súboru>.ADM z vášho PC na kartu SD do priečinka s názvom Garmin\UserData.
- 2. Vložte kartu SD do vášho zariadenia.
- 3. Na obrazovke Domů sa dotknite **Informace** > **Uživatelská data** > **Přenos dat** > **Nahradit z karty**.
- 4. Dotknite sa názvu dátového súboru, ktorý chcete obnoviť.

### **Kopírovanie alebo zlučovanie dát MapSource® Data do GPSmap 620**

#### **Používanie karty SD:**

- 1. Vložte kartu SD do vášho zariadenia GPSmap 620. Jednotka umiestni súbor na kartu, ktorá poskytuje informácie do MapSource na formátovanie dát. Toto je potrebné vykonať len vtedy, keď prvýkrát kopírujete alebo zlučujete dáta MapSource do vášho zariadenia zo špecifickej karty SD.
- 2. Skontrolujte verziu svojho MapSource na vašom PC kliknutím na **Pomocník** > **Čo je MapSource**. Ak je verzia staršia ako 6.12.2, aktualizujte ju na najnovšiu verziu kliknutím na **Pomocník** > **Skontrolovať aktualizácie softvéru** alebo skontrolujte webovú stránku Garmin na www.garmin.com.
- 3. Vložte kartu SD do čítačky kariet SD pripojenej k PC.
- 4. Z MapSource kliknite na **Preniesť** > **Odoslať do zariadenia**.
- 5. Z okna **Odoslať do zariadenia** zvoľte mechaniku pre čítačku karty SD a typy dát, ktoré chcete kopírovať na vaše zariadenie.
- 6. Kliknite na **Prijať**.
- 7. Vložte kartu SD do vášho zariadenia.
- 8. Na obrazovke Domů na vašom zariadení sa dotknite **Informace** > **Uživatelská data** > **Přenos dat**.
- 9. Dotknite sa **Nahradit z karty** alebo **Sloučit z karty** pre kopírovanie alebo zlučovanie dát do vášho zariadenia.

# **Pripojenie zariadenia priamo na PC:**

- 1. Zapnite jednotku v námornom režime, alebo prepnite na námorný režim.
- 2. Pripojte zariadenie k vášmu počítaču použitím kábla mini-USB.
- 3. Z MapSource kliknite na **Preniesť** > **Odoslať do zariadenia**.
- 4. Z okna **Odoslať do zariadenia** zvoľte GPSmap 620.
- 5. Kliknite na **Prijať**.

Použite obrazovku **Informace** na zobrazenie a riadenie informácií o ďalších lodiach.

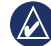

**Poznámka:** Pre zobrazenie informácií o ďalších lodiach musí byť vaša jednotka pripojená k externému zariadeniu Automatic Identification System (AIS) (automatický identifikačný systém) alebo Digital Selective Calling (DSC).

# **Zobrazenie informácií AIS**

Na obrazovke Domů sa dotknite **Informace** > **Jiná plavidla** > **Seznam AIS** pre zobrazenie Maritime Mobile Service Identities (MMSIs), alebo názvov (ak loď vysiela názov), alebo lodí v blízkosti, ktoré sú vybavené AIS.

Zoznam AIS je roztriedený podľa poradia, s najbližšou loďou na vrchu zoznamu.

# **Zobrazenie informácií DSC**

Na obrazovke Domů sa dotknite **Informace** > **Jiná plavidla** > **Seznam DSC** pre zobrazenie zoznamu všetkých núdzových volaní DSC a hlásení o polohe.

Predvolene je zoznam DSC roztriedený podľa názvu. Pre zmenu triedenia zoznamu DSC sa dotknite **Nabídka** a potom zvoľte kategóriu, podľa ktorej bude zoznam roztriedený:

- **Seřadit podle názvu**—(predvolené) zobrazuje abecedný zoznam volaní DSC a hlásení roztriedených podľa názvu.
- **Seřadit podle času**—zobrazuje najnovšie volania a hlásenia DSC roztriedené a uvedené v chronologickom poradí podľa dátumu a času. Volania a hlásenia s identickým dátumom a časom zobrazujú v zozname tie isté informácie.
- **Seřadit podle MMSI**—zobrazuje abecedný zoznam volaní a hlásení, roztriedené podľa čísla MMSI.
- **Seřadit podle typu**—oddelené núdzové volania od hlásení o polohe. Uvádza najnovšie volania alebo hlásenia, roztriedené chronologicky.
#### **Používanie informácií DSC**

Pre editáciu a interakciu s núdzovými volaniami DSC a hláseniami o polohe zvoľte núdzové volanie alebo hlásenie o polohe zo **Seznamu DSC**.

- **Upravit**—pridanie názvu volania alebo hlásenia DSC pre lepšiu identifikáciu lode podľa čísla MMSI.
- **Navigovat**—nastavenie zvoleného volania alebo hlásenia DSC ako cieľa navigácie. Podrobnosti o navigovaní do cieľa nájdete na strane 13.
- **Vytvořit trasový bod**—označenie trasového bodu na pozícii zvoleného volania alebo hlásenia DSC. Viac informácií o trasových bodoch nájdete na strane 21.
- **Vymazat správu**—vymazanie zvoleného volania alebo hlásenia DSC.

### **Vymazanie všetkých prijatých informácií DSC**

Na obrazovke Domů sa dotknite **Informace** > **Jiná plavidla** > **Seznam DSC** > **Nabídka** > **Odstranit vše** pre vymazanie zoznamu všetkých núdzových volaní DSC a hlásení o polohe.

# **Námorný režim: Pokročilá konfigurácia**

Na konfiguráciu všeobecných nastavení jednotky použite menu **Konfigurovat**.

Na konfiguráciu informácií špecifických pre mapy použite na rôznych obrazovkách máp obrazovku **Nabídka**.

## **Konfigurácia nastavení systému**

Na obrazovke Domů sa dotknite **Konfigurovat** > **Systém**.

**Ukázka**—**Zapnuto** alebo **Konec ukázky** režimu simulátora. Dotknite sa **Nastavení** pre nastavenie možností simulátora.

**Jazyk**—dotknite sa jazyka pre obrazovku.

**Sig.zaříz./Zobrazení**—nastavenie možností bzučiaka a displeja.

- **Sig. zařízení**—dotknite sa **Sig. zařízení** pre nastavenie kedy vydáva jednotka zvuky. Nastavenia sú **Vypnuto**, **Pouze alarmy** a **Zapnuto (klávesa a alarmy)** (predvolené).
- **Displej**—dotknite sa **Displej** pre otvorenie menu displeja.
	- **Posuvný nastavovač**—nastavenie intenzity podsvietenia.
	- **Režim barev**—dotknite sa **Režim barev** pre voľbu **Denní barvy** alebo **Noční barvy** alebo sa dotknite **Automatický**, aby ste dovolili zariadeniu automaticky nastavovať farby.
	- **Hlasitos**—nastavenie úrovní hlasitosti.
- **Zachycení obrazovky**—zapínanie a vypínanie funkcie zachytenia obrazovky. So zapnutým zachytením obrazovky na ktorejkoľvek obrazovke sa dotknite a držte **Domů** pre jej zachytenie. Zachytená obrazovka je uložená na vloženú kartu SD.
- **• Kalibrovat dotykový displej**—dotýkajte sa bodov, ako sa objavujú, aby ste kalibrovali dotykovú obrazovku.

**GPS**—zobrazenie informácií GPS a zmena nastavení GPS.

- **Skyview**—zobrazenie konštelácie satelitov GPS.
- **WAAS/EGNOS**—zapínanie a vypínanie WAAS (v Severnej Amerike) alebo EGNOS (v Európe). WAAS/EGNOS dokáže poskytnúť presnejšie polohové informácie GPS, avšak pri používaní WAAS/EGNOS trvá zariadeniu dlhšie zachytiť satelity.
- **Rychlostní filtr**—nastavte filter rýchlosti na **Zapnuto**, **Vypnuto** alebo **Automatický**. Filter rýchlosti priemeruje rýchlosť vašej lode za krátke časové obdobie pre plynulejšie hodnoty rýchlosti.

**Systémové informace**—zobrazenie systémových informácií, obnova nastavení z výroby, zobrazenie záznamu udalostí a ukladanie systémových informácií.

- **Nastavení z výroby**—vymazanie všetkých nastavení používateľa a návrat zariadenia na nastavenia z výroby.
- **Záznam události**—zobrazenie zoznamu udalostí systému. Zvoľte udalosť pre zobrazenie dodatočných informácií.
- **Uložit na kartu**—túto možnosť použite len vtedy, keď vás na to vyzve špecialista podpory produktov Garmin.

**Zdroje rychlosti**—špecifikujte snímač použitý pre hodnoty vetra. Dotknite sa **Vítr** pre prepínanie medzi Rychlost vodního proudu a Rychlost GPS.

**Režim použití GPS**—zmena na automobilový režim.

### **Zmena jednotiek merania**

Na obrazovke Domů sa dotknite **Konfiguro**vat > **Jednotky**.

**Systémové jednotky**—špecifikácie jednotiek merania v celom systéme: **Normativní** (mh, ft, ºF), **Metrické** (kh, m, ºC), **Námořní** (kt, ft, ºF) alebo **Vlastní**. Dotknite sa **Vlastní** pre individuálne definovanie jednotiek merania pre:

- **Hloubka**—nastavenie jednotiek merania pre hĺbku na **Stopy**, **Siahy** alebo **Metre**.
- **Teplota**—nastavenie jednotiek merania pre teplotu na **Fahrenheit (ºF)** alebo **Celsius (ºC)**.
- 

**Poznámka:** Aby ste zobrazili informácie o hĺbke a teplote, musíte prijímať údaje sonaru o hĺbke NMEA alebo používať modul sondy Garmin.

- **Vzdálenost**—nastavenie jednotiek merania pre hodnoty vzdialenosti (**Míle**, **Kilometre** alebo **Námorné míle**).
- **Rychlost**—nastavenie jednotiek merania pre **Rychlost plavidla** a pre **Rychlost větru** (**Míle za hodinu**, **Kilometry za hodinu** alebo **Uzly**).
- **Nadm. výška**—nastavenie jednotiek merania pre hodnoty nadmorskej výšky (**Stopy** alebo **Metry**).
- **Tlak vzduchu**—nastavenie jednotiek merania pre hodnoty atmosférického tlaku (**Milibary** alebo **Hg**).

**Směr pohybu**—nastavenie referencie použitej pri výpočte informácií smerovania.

- **Aut. magnetická odchylka (**Automatic Magnetic Variation) automatické nastavenie deklinácie pre vašu pozíciu.
- **Skutečný**—nastavenie skutočného severu ako referencie pre smerovanie.
- **Souřadnicová síť**—nastavenie severu súradnicovej siete ako hlavnú referenciu (000º).
- **Uživ. magnetická odchylka**—nastavenie hodnoty magnetickej variácie používateľa.

**Formát souřadnic**—voľba systému súradníc, v ktorých sa zobrazujú hodnoty danej pozície. Nemeňte formát pozície, pokiaľ nepoužívate mapu, ktorá špecifikuje iný formát polohy.

**Datum mapy**—voľba systému súradníc, v ktorom je štruktúrovaná mapa. Predvolené nastavenie je WGS 84. Nemeňte **Datum mapy**, pokiaľ nepoužívate mapu, ktorá špecifikuje iný formát pozície.

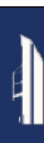

**Čas**—zmena nastavení času.

- **Formát času—**nastavenie časového formátu (12 hodín, 24 hodín alebo UTC) pre hodnoty času.
- **Časové pásmo**—nastavenie časovej zóny zobrazenej pre hodnoty času.

## **Konfigurovanie nastavení komunikácie**

Na obrazovke Domů sa dotknite **Konfigurovat**> **Komunikace**.

#### **Typ portu**—voľba formátu vstup/výstup (**Přenos dat Garmin**, **NMEA Standard** alebo **Vysokorychlostní NMEA** pre používania na každom porte, keď pripájate svoju jednotku k externým zariadeniam NMEA, počítaču alebo iným zariadeniam Garmin.

- **Přenos dat Garmin**—patentovaný protokol presunu dát, ktorý sa používa na prepojenie s počítačovými programami Garmin.
- **NMEA Standard—podporuje vstup alebo výstup dát normy** NMEA 0183, DSC a podpora vstupu sonar NMEA pre príkazy DPT, MTW a VHW.
- **Vysokorychlostní NMEA**—podporuje vstup alebo výstup dát vysokou rýchlosťou 0183 pre väčšinu prijímačov AIS.

**Nastavení NMEA**—aktivácia alebo deaktivácia výstupu NMEA 0183 pre príkazy trasy, systému a úprava nastavení NMEA.

- **Přesnost pozice**—nastavenie počtu číslic (**Dvě číslice**, **Tři číslice** alebo **Čtyři číslice** napravo od desatinnej čiarky pre prenos výstupu NMEA.
- **Ident. čísla tras. bodů**—voľba toho, aký je výstup identifikátorov trasových bodov z jednotky (**Názvy** alebo **Čísla**).

#### **Aktivácia alebo deaktivácia výstupných príkazov NMEA 0183**

- 1. Na obrazovke Domů sa dotknite **Konfigurovat** > **Komunikace** > **Nastavení NMEA**.
- 2. Dotknite sa nastavenia (**Trasa**, **Systém** alebo **Garmin**).
- 3. Dotknite sa výstupného príkazu NMEA.
- 4. Dotknite sa **Vypnuto** pre deaktiváciu alebo sa dotknite **Zapnuto** pre aktiváciu výstupného príkazu NMEA 0183.

# **Konfigurovanie nastavení alarmu**

Môžete nakonfigurovať zariadenie GPSmap 620 tak, aby vás upozornilo, keď dôjde k určitým udalostiam.

### **Nastavenie navigačných alarmov**

Na obrazovke Domů sa dotknite **Konfigurovat** > **Alarmy** > **Navigace**.

**Příjezd do cíle**—nastavenie spustenia alarmu keď prídete na vopred stanovený bod.

- **Typ**—nastavenie spustenia alarmu buď len v cieli **Pouze cíl** alebo v cieli a na odbočeniach **Cíl a odbočky** (keď navigujete trasu s odbočeniami).
- **Aktivace**—nastavenie kritérií pre alarm. Nastavenie **Vzdálenost** spustí alarm keď ste v špecifikovanej vzdialenosti od bodu. Nastavenie **Čas** spustí alarm keď ste v špecifikovanom čase od bodu.
- **Změnit čas/Změnit vdálenost**—špecifikácia vzdialenosti alebo času od bodu, v ktorom sa spustí alarm.

**Tažení kotvy**—nastavenie spustenia alarmu keď driftujete o špecifikovanú vzdialenosť od vašej aktuálnej pozície.

**Odchylka od kurzu**—nastavenie spustenia alarmu keď ste sa odchýlili o špecifikovanú vzdialenosť od vášho aktuálneho kurzu.

#### **Nastavenie systémových alarmov**

Na obrazovke Domů sa dotknite **Konfigurovat** > **Alarmy** > **Systém**.

**Hodiny**—nastavenie alarmu s použitím systémových hodín (GPS). Aby tento alarm pracoval, jednotka musí byť zapnutá.

Přesnost GPS—nastavenie spustenia alarmu keď sa presnosť lokalizácie GPS dostane mimo špecifikovanú hodnotu.

### **Nastavenie alarmov sonaru**

Na obrazovke Domů sa dotknite **Konfigurovat** > **Alarmy** > **Sonar**.

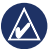

**Poznámka:** Aby ste mohli prijímať informácie sonaru, musíte pripojiť voliteľný modul sonaru a snímač s použitím NMEA 0183.

**Mělká voda/Hluboká voda**—nastavenie spustenia poplachu keď je hĺbka menšia alebo väčšia ako je špecifikovaná hodnota.

**Teplota vody**—nastavenie spustenia poplachu, keď snímač hlási teplotu, ktorá je o (1,1°C) 2°F vyššia alebo nižšia ako je špecifikovaná teplota.

# **Konfigurovanie Moja loď**

Na obrazovke Domů sa dotknite **Konfigurovat** > **Moje loď**.

A**utomatická navigace—**voľba parametrov Autonavádzania pre vašu loď.

- **Bezpečná hloubka**—nastavenie minimálnej povolenej hĺbky (s použitím dátumu mapy hĺbky) pri výpočte trasy s automatickým navádzaním. Pri používaní Autonavádzania nie je povolená bezpečná hĺbka menšia ako 1 meter.
- **Bezpečná výška**—nastavenie minimálnej výšky (s použitím dátumu mapy výšky) mostu, pod ktorým môže vaša loď bezpečne prejsť.

**Vyrovnání lodního kýlu**—presadenie čítania povrchu pre čítanie hĺbky pre kýl, aby ste mohli merať hĺbku od spodku kýlu namiesto od miesta snímača. Zadajte kladné číslo pre prenastavenie na kýl. Zadajte záporné číslo pre kompenzáciu veľkej lode, ktorá môže ťahať niekoľko stôp vody.

#### **Pre nastavenie hĺbky kýlu:**

- 1. Na obrazovke Domů sa dotknite **Konfigurovat** > **Moje loď** > **Vyrovnání lodního kýlu**.
- 2. Pre špecifikovanie hĺbky kýlu použite klávesnicu na obrazovke.
	- Ak meriate nadol po kýl (na čiare ponoru je nainštalovaný Intelliducer), zadajte kladné číslo (+).
	- Ak meriate nahor po čiaru ponoru (Intelliducer je nainštalovaný na kýle), zadajte záporné číslo (-).
- 3. Dotknite sa **Hot.** pre akceptovanie čísla.

**Vzd. přechodu odbočky**—nastavenie toho, ako ďaleko pred odbočením na trase prejdete na nasledujúci úsek.

## **Konfigurovanie Iné plavidla**

Na obrazovke Domů sa dotknite **Konfigurovat** > **Jiná plavidlá**.

**POZNÁMKA:** Pre konfigurovanie informácií AIS alebo DSC pre ostatné lode musí byť vaša jednotka pripojená k externému zariadeniu AIS alebo DSC.

**AIS**—zapnutie alebo vypnutie AIS. AIS vás upozorní na dopravu v oblasti tak, že vám poskytne identifikácie, kurz a rýchlosti lodí, ktoré sú v dosahu a sú vybavené transpondérom.

**DSC**—zapnutie alebo vypnutie DSC.

**Alarm AIS**—nastavenie spustenia alarmu keď sú v špecifikovanom rozsahu ďalšie lode vybavené AIS. Používa sa to na vyhnutie sa kolízii a môže to byť nastavené podľa požiadaviek používateľa.

- **Rozsah**—zmena meraného polomeru okruhu Bezpečnej zóny na špecifikovanú vzdialenosť od 500 ft. do 2,0 nm (alebo 150 m do 3 km, alebo 500 ft. do 2,0 mi.).
- **Čas k**—spustenie alarmu ak AIS stanoví, že cieľ pretne Bezpečnú zónu v definovanom časovom intervale (rozsah od 1 do 24 minút).

**Poznámka:** Ďalšie možnosti konfigurácie AIS a DSC sú k dispozícii v možnostiach Navigačnej mapy. Pozrite si stranu 36.

# **Konfigurovanie možností Navigačnej mapy**

Na Navigačnej mape sa dotknite **Nabídka**.

**Trasové body a prošlé trasy**—skratky prístupu k informáciám o trasovom bode a trase. Viac informácií o trasových bodoch a trasách nájdete na strane 21.

- **Prošlé trasy**—zapínanie alebo vypínanie trás.
- **Seznam trasových bodů**—zobrazenie zoznamu všetkých uložených trasových bodov.
- **Nový trasový bod**—označenie nového trasového bodu.
- **Aktivní prošlé trasy**—zmena možností aktívnej trasy, vymazanie aktívnej trasy, nasledovanie aktívnej trasy alebo uloženie aktívnej trasy.
- **Uložené prošlé trasy**—zobrazenie zoznamu uložených trás.
- **Zobrazení prošlých tras**—zobrazenie alebo ukrytie trás na mape podľa farby.

**Jiná plavidla**—prístup ku skratkám AIS a DSC a tiež nastavenia zobrazení AIS špecifických pre mapu.

- **Seznam AIS**—zobrazenie zoznamu AIS. Pozrite si stranu 30.
- **Seznam DSC**—zobrazenie zoznamu DSC. Pozrite si stranu 30.
- **Alarm AIS**—nastavenie alarmu AIS. Pozrite si stranu 36.
- **Nastavení zobrazení AIS**—konfigurovanie nastavení zobrazenia AIS špecifických pre mapu.
	- **Rozsah zobrazení AIS**—špecifikovanie vzdialenosti od vašej lode na navigačnej mape, kde sú viditeľné ikony AIS.
	- **Promítnutý směr pohybu**—špecifikovanie dĺžky času pred cieľom AIS, keď sa začne projekcia smerovania cieľa AIS.
	- **Detaily**—zapínanie alebo vypínanie podrobností AIS na navigačnej mape.

◦ **Stezky**—zobrazenie stôp za ikonami AIS na navigačnej mape pre históriu pozície inej lode. Špecifikujte dĺžku času za každou ikonou AIS, za ktorou chcete udržiavať stopu.

**Ukončit navigaci**—zastavenie aktívnej navigácie.

#### **Konfigurovanie nastavenia a vzhľadu Navigačnej mapy**

Na Navigačnej mape sa dotknite **Nabídka** > **Nastavení navigační mapy**.

**Fotografie**—aktivovanie a konfigurácie satelitných obrazov s vysokým rozlíšením BlueChart g2 Vision. Pozrite si stranu 11.

**Příliv/Odliv a proudy**—zapínanie a vypínanie ikon staníc prílivu a odlivu a staníc prúdov.

**Body služeb**—zapínanie a vypínanie ikon námorných služieb.

**Růžice**—aktivovanie informačných ružíc okolo ikony lode. Dotknite sa ružice, ak ju chcete zobraziť na mape. Dotknite sa **Žádné** ak nechcete, aby sa na mape zobrazovala ružica.

**Poznámka:** Pre zobrazenie ružíc Skutočný vietor a Zdanlivý vietor musíte pripojiť voliteľný veterný snímač NMEA0183.

**Ukazatelé dat**—ovládanie toho, ako sa mapové čísla zobrazujú na obrazovke. Zvoľte zobrazenie alebo ukrytie čísel podľa kategórie.

 $(\mathbb{A})$ 

Keď je nastavené na **Automatický**, prekrývajúce čísla sa zobrazia len vtedy, keď je kategória aktívna.

- **Plavba**: rýchlosť GPS a smerovanie GPS .
	- **Nastavení ukazatele dat**—špecifikovanie pozície dátovej lišty na Navigačnej mape a špecifikovanie obsahu polí.
- **Navigace**: Rýchlosť GPS, vzdialenosť do cieľa, príchod (čas), mimo kurz, azimut (k cieľu) a smerovanie GPS. Keď je nastavené na **Automatický**, tieto čísla sa objavia len pri navigovaní do cieľa.
	- **Nastavení ukazatele dat**—prepínanie dátového poľa **Etapa trasy** (zobrazenie dodatočných informácií o trase) a špecifikovanie toho, ako každé dátové pole poskytuje navigačné informácie (podľa času alebo podľa vzdialenosti).
- **Fishing (rybolov)**: Hĺbka, teplota vody a rýchlosť vody. Hĺbka, teplota a rýchlosť vody sú k dispozícii len pri pripojení na jednotku sonaru.
- **Plavba (plachtenie)**: Rýchlosť vody, rýchlosť vetra, uhol vetra a Wind Velocity Made Good (VMG) (relatívna rýchlosť jachty k trasovému bodu). Rýchlosť vetra, uhol a VMG sú k dispozícii len pri pripojení na voliteľný snímač vetra NMEA 0183.

◦ **Vítr**—voľba typu dát vetra použitých v dátových poliach plachtenia (zdanlivé alebo skutočné).

**Vzhled mapy**—prispôsobenie vzhľadu Navigačnej mapy potrebám používateľa.

- O**rientace**—zmeny perspektívy zobrazenia mapy:
	- **Sever nahoře**—nastavenie vrchu zobrazenej mapy smerované na sever.
	- **Nahoru**—nastavenie vrchu zobrazenej mapy podľa vášho smerovania. Ak je zobrazená, tak čiara smerovania je na obrazovke vertikálna.
	- **Kurz nahoře**—také nastavenie mapy, že smer navigácie je vždy hore.
- **Detail**—nastavenie množstva podrobností zobrazených na mape.
- **Linie směru pohybu**—vykresľuje predĺženie od provy lode v smere cesty.
	- **Vypnuto**—vypnutie čiary smerovania.
	- **Vzdálenost**—nastavenie vzdialenosti na koniec čiary smerovania.
	- **Čas**—nastavenie času zostávajúceho do dosiahnutia konca čiary smerovania.
- **Světová mapa**—prepínanie medzi základnou mapou sveta a plnou mapou sveta. Základná mapa sveta zobrazuje obrysy pobrežia s pevninou označenou žltou farbou. Plná mapa sveta zobrazuje

obrysy pobrežia s pevninou pokrytou fotografickým obrazom s nízkym rozlíšením.

- **Hloubkové kóty**—zapnutie zvukového znamenia a nastavenie nebezpečnej hĺbky.
- **Symboly**—umožňuje úpravu symbolov na Navigačnej mape podľa potreby používateľa.
	- **Velikost navigační pomůcky**—nastavenie veľkosti symbolov zobrazených na mape.
	- **Typ navigační pomůcky**—nastavenie súpravy navigačných symbolov: National Oceanic and Atmospheric Administration (NOAA) alebo International Association of Lighthouse Authorities (IALA).
	- **BZ na pevnině**—prepínanie ikon bodov záujmu (POI/BZ) zobrazených na pevnine (táto možnosť je k dispozícii len pri používaní karty SD BlueChart g2 Vision).
	- **Výseče světla**—nastavuje vykresľovanie svetelných sektorov na mape.

### **Konfigurovanie možností Námořníkovo oko a Námořníkovo oko 3D**

Na obrazovke Námořníkovo oko alebo na obrazovke Námořníkovo oko 3D sa dotknite **Nabídka**.

**Trasové body a prošlé trasy**—poskytuje prístup k skratkám informácií o trasovom bode a trase, ako na Navigačnej mape. Pozrite si stranu 36.

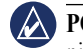

**Poznámka:** Konfiguračná možnosť **Zobrazení prošlých tras** nie je k dispozícii na obrazovke Námořníkovo oko. Aby ste mohli používať túto funkciu, potrebujete kartu SD BlueChart g2 Vision.

**Jiná plavidla**—prístup ku skratkám AIS a DSC a tiež nastavenia zobrazení AIS špecifických pre mapu, ako na Navigačnej mape. Pozrite si stranu 36.

**Ukazatelé dat**—ovládanie toho, ako sa mapové čísla zobrazujú na obrazovke, ako na Navigačnej mape. Pozrite si stranu 37.

**Vzhled mapy**—umožňuje prispôsobenie vzhľadu obrazovky Námořníkovo oko alebo Námořníkovo oko 3D podľa potreby používateľa.

- **Nastavení barev**—(len Námořníkovo oko 3D) umožňuje nastavenie farieb používaných na indikáciu rizík hĺbky.
	- **Normální**—zobrazuje pevninu, ako je viditeľná z vody.
	- **Nebezpečí ve vodě**—indikuje plytkú vodu a pevninu farebnou škálou. Modrá indikuje hlbokú vodu, žltá indikuje plytkú vodu a červená indikuje veľmi plytkú vodu. Zelená a hnedá indikujú pevninu.
	- **Všechna nebezpečí**—zobrazenie pevniny tmavočervenou farbou.

**Vzdálenost kruhů**—zapínanie alebo vypínanie krúžkov rozsahu.

**Bezpečná hloubka**—(len Námořníkovo oko 3D) nastavenie hĺbky, pri ktorej červená indikuje plytkú vodu.

**Šířka pruhu**—nastavenie šírky čiary kurzu, ktorá je vykresľovaná pri navigácii. Toto nastavenie ovplyvňuje priamu navigáciu (Přejít na) a trasy (Trasa do), ale nemá vplyv na automatické vedenie (Navigovat).

### **Nastavenia Rybí oko 3D**

Na obrazovke Rybí oko 3D sa dotknite **Nabídka**.

**Zobrazit**—zmena zorného uhla. Zvoľte si smer namierenia kamery. Napríklad, ak sa dotknete **Pravobok**, pohľad umiestni kameru na pravobok a bude mieriť cez loď na ľavobok.

**Prošlé trasy**—zapínanie alebo vypínanie trás.

**Ukazatelé dat**—ovládanie toho, ako sa mapové čísla zobrazujú na obrazovke, ako na Navigačnej mape. Pozrite si stranu 37.

## **Nastavenie Rybárskej mapy**

Na Rybárskej mape sa dotknite **Nabídka**.

**Trasové body a prošlé trasy**—poskytuje prístup k skratkám informácií o trasovom bode a trase, ako na Navigačnej mape. Pozrite si stranu 36.

**Jiná plavidla**—prístup ku skratkám AIS a DSC a tiež nastavenia zobrazení AIS špecifických pre mapu, ako na Navigačnej mape. Pozrite si strane 37.

**Navigační pomůcky**—zapínanie a vypínanie všetkých navigačných prvkov, ako sú svetlá a bóje.

### **Konfigurovanie nastavenia a vzhľadu Rybárskej mapy**

Na Rybárskej mape sa dotknite **Nabídka** > **Nastavení rybářské mapy**.

**Růžice**—aktivovanie informačných ružíc okolo ikony lode, ako na Navigačnej mape. Pozrite si stranu 37.

**Ukazatelé dat**—ovládanie toho, ako sa mapové čísla zobrazujú na obrazovke, ako na Navigačnej mape. Pozrite si stranu 37.

**Vzhled mapy**—prispôsobenie vzhľadu Rybárskej mapy potrebám používateľa.

- **Orientace**—zmena perspektívy zobrazenia mapy, ako na Navigačnej mape. Pozrite si stranu 38.
- **Detail**—nastavenie množstva podrobností zobrazených na mape.
- **Linie směru pohybu**—vykresľuje predĺženie od provy lode v smere cesty, ako na Navigačnej mape. Pozrite si stranu 38.
- **Velikost navigační pomůcky**—nastavenie veľkosti symbolov zobrazených na mape.
- **Typ navigační pomůcky**—nastavenie súpravy navigačných symbolov (NOAA alebo IALA).

## **Konfigurovanie možností Aktívnej trasy**

Na obrazovke Domů sa dotknite **Informace** > **Uživatelská data** > **Prošlé trasy** > **Možnosti aktivní prošlé trasy**.

#### **Režim záznamu**—zvoľte **Vypnuto**, **Tankovat** alebo **Zalomení**

- **Vypnuto**—nevykoná záznam trate.
- **Tankovat**—zaznamenáva trasu, kým nie je plná trasová pamäť.
- **Zalomení**—nepretržite zaznamenáva trasu, nové dáta záznamu o trase prepisujú najstaršie dáta.

**Interval**—definovanie frekvencie vykonávania záznamu trasy. Častejšie zaznamenávanie je presnejšie, ale rýchlejšie sa zaplní záznam trasy.

- **Interval**—nastavenie toho, či je interval stanovený vzdialenosťou, časom alebo rozlíšením. (Dotknite sa **Změnit** pre nastavenie hodnôt.)
	- **Vzdálenost**—zaznamenávanie trasy je založené na vzdialenosti medzi bodmi.
- **Čas**—zaznamenávanie trasy je založené na časovom intervale.
- **Rozlišení**—zaznamenávanie trasy založené na odchýlke od vášho kurzu. Toto nastavenie sa odporúča ako najefektívnejšie využitie pamäte. Hodnota vzdialenosti (Změnit) je maximálna chyba povolená od kurzu pred zaznamenaním bodu trate.
- **Změnit**—nastavenie hodnoty intervalu. **Barva prošlé trasy**—nastavenie farby grafu trasy.

# **Konfigurovanie obrazovky Čísla**

Na obrazovke Domů sa dotknite **Palubní deska** > **Čísla** > **Nabídka** > **Konfigurovat**.

- 1. Zvoľte počet dátových polí, ktoré chcete mať zobrazené na obrazovke Čísla. Zobrazí sa obrazovka Čísla s meniteľnými dátovými poľami.
- 2. Dotknite sa dátového poľa, ktoré chcete zmeniť.
- 3. Dotknite sa typu dát, ktoré chcete, aby sa zobrazili vo zvolenom dátovom poli.
- 4. Opakujte kroky 3 a 4, kým všetky dátové polia nebudú obsahovať informácie, ktoré chcete.
- 5. Dotknite sa **Hotovo**.

# **Automobilový režim: Základné informácie**

# **Krok 1: Namontujte svoj GPSmap 620**

- 1. Umiestnite automobilový držiak GPSmap 620 na prístrojovú dosku vášho vozidla.
- 2. Zacvaknite konzolu držiaka GPSmap 620 na rameno automobilového držiaka a vložte GPSmap 620 do konzoly držiaka (viď strana 2).
- 3. Zasuňte napájací kábel reproduktora/vozidla do napájacej zásuvky vo vašom vozidle. V automobilovom režime, ak je kábel zapojený a vozidlo je naštartované, váš prístroj by sa mal automaticky zapnúť.

# **Krok 2: Nakonfigurujte svoj GPSmap 620**

Ak sa vaše zariadenie GPSmap 620 automaticky nezapne, stlačte tlačidlo **Power** pre jeho zapnutie. Postupujte podľa inštrukcií na obrazovke. Stlačte a držte tlačidlo **Power** pre vypnutie vášho zariadenia.

# **Krok 3: Zachytenie satelitov**

Choďte von na otvorené priestranstvo, preč od vysokých budov a stromov a zapnite svoje zariadenie GPSmap 620.

Zachytávanie satelitných signálov môže trvať niekoľko minút. Tyčinky **koj je indikujú** silu satelitu. Keď je aspoň jedna tyčinka zelená, váš GPSmap 620 zachytil satelitné signály. Teraz si môžete zvoliť cieľ a navigovať k nemu.

# **Krok 4: Používajte svoj GPSmap 620**

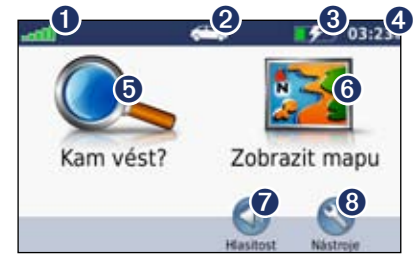

**Automobilový režim: Hlavná stránka**

- **O** Sila signálu satelitu GPS.
- ➋ Režim používania. Dotknite sa tejto ikony pre zmenu režimov.
- **8** Stav batérie.
	- ➍ Aktuálny čas. Dotknite sa pre zmenu nastavení času.
- **O** Dotknite sa pre hľadanie cieľa.
- **O** Dotknite sa pre zobrazenie mapy.
- ➐ Dotknite sa pre nastavenie hlasitosti.
- ➑ Dotknite sa pre používanie nástrojov ako sú **Nastavení** a **Vlastní trasy**.

### **Hľadanie vášho cieľa**

Menu Kam vést? vám poskytuje niekoľko rôznych kategórií pre použitie pri vyhľadávaní adries, miest a iných lokalít. Podrobná mapa načítaná vo vašom GPSmap 620 obsahuje milióny bodov záujmu ako sú reštaurácie, hotely a autoservisy.

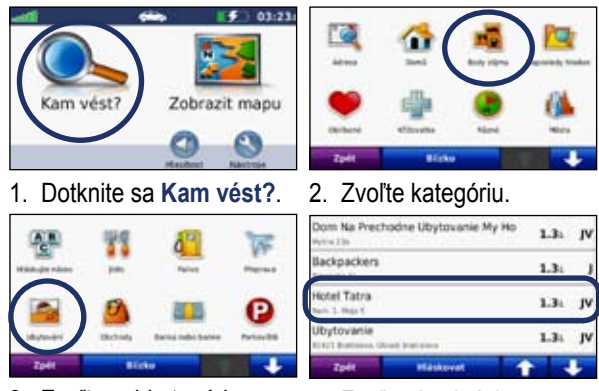

3. Zvoľte subkategóriu.

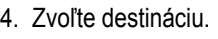

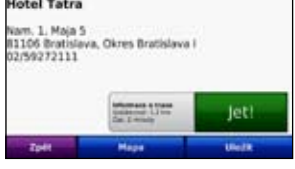

5. Dotknite sa **Jet!**.

**tip:** Dotknite sa **a a a a** by ste videli viac možností.

# **Pridanie prejazdového bodu**

K vašej trase môžete pridať zastávku (prejazdový bod). GPSmap 620 vás nasmeruje do zastávky a potom k vášmu konečnému cieľu.

- 1. Pri aktívnej trase sa dotknite **Nabídka** > **Kam vést?**.
- 2. Hľadajte extra zastávku.
- 3. Dotknite sa **Jet!**.
- 4. Dotknite sa **Přidat jako pomocný bod** pre pridanie tejto zastávky pred vaším cieľom. Dotknite sa **Nastavit jako nový cíl**, aby ste z tejto zastávky urobili svoj nový konečný cieľ.

# **Vykonanie obchádzky**

- 1. Pri aktívnej trase sa dotknite **Nabídka**.
- 2. Dotknite sa **Objížďka**.

GPSmap 620 sa vás pokúsi dostať naspäť na vašu pôvodnú trasu tak rýchlo, ako je to možné. Ak trasa po ktorej aktuálne idete, je jediná rozumná možnosť, GPSmap 620 nemusí vypočítať obchádzku.

## **Zastavenie trasy**

- 1. Pri aktívnej trase sa dotknite **Nabídka**.
- 2. Dotknite sa **Zastavit**.

# **Automobilový režim: Kam vést?**

Menu Kam vést? poskytuje niekoľko rôznych kategórií, ktoré môžete použiť pri vyhľadávaní lokalít. Aby ste sa naučili robiť jednoduché vyhľadávanie, pozrite si stranu 43.

# **Hľadanie adresy**

- **poznámka:** V závislosti od verzie máp načítaných do vášho prístroja GPSmap 620 sa môžu zmeniť názvy tlačidiel a niektoré kroky sa môžu vykonať inak.
- 1. Dotknite sa **Kam vést?** > **Adresa**.
- 2. Zmeňte krajinu, štát alebo provinciu, ak je to potrebné.
- 3. Dotknite sa **Hláskujte město**, zadajte mesto/poštové smerovacie číslo a dotknite sa **Hotovo**. Zvoľte mesto/poštové smerovacie číslo zo zoznamu. (Nie všetky mapy umožňujú vyhľadávanie poštového smerovacieho čísla.) Ak nie ste si istí s mestom, dotknite sa **Vyhledat vše**.
- 4. Zadajte číslo adresy a dotknite sa **Hotovo**.
- 5. Zadajte názov ulice a dotknite sa **Hotovo**.
- 6. Ak je to potrebné, zvoľte správnu ulicu v zozname.
- 7. Dotknite sa adresy, ak je to potrebné.

# **Nastavenie domácej adresy**

Nastavte si vašu domácu adresu pre miesto, kam sa najčastejšie vraciate.

- 1. Dotknite sa **Kam vést?** > **Domů**.
- 2. Zvoľte možnosť:
	- Zadajte svoju adresu.
	- Použite vašu aktuálnu polohu.
	- Vyberte zo zoznamu nedávno nájdených lokalít.

#### **Návrat domov**

Pre navigáciu domov potom, ako ste nastavili svoju domovskú lokalitu, dotknite sa **Kam vést?** > **Domů**.

### **Zmena vašej domácej adresy**

#### **Pre nastavenie inej domácej adresy:**

- 1. Dotknite sa **Nástroje** > **Moje data** > **Nastavit domovskou destinaci**.
- 2. Zvoľte možnosť:
	- Zadajte svoju adresu.
	- Použite vašu aktuálnu polohu.
	- Vyberte zo zoznamu nedávno nájdených lokalít.

#### **Pre editovanie vašej domácej adresy:**

1. Dotknite sa **Kam vést?** > **Oblíbené** > **Domů**.

2. Dotknite sa **Upravit**, zadajte svoje zmeny a potom sa dotknite **Hotovo**.

### **Možnosti stránky Jet!**

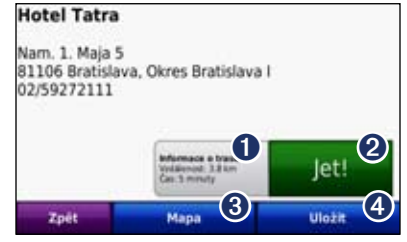

**Stránka Jet!**

- ➊ Dotknite sa pre zobrazenie od jedného odbočenia k druhému na toto miesto.
- ➋ Dotknite sa pre vytvorenie trasy od jedného odbočenia k druhému na toto miesto.
- ➌ Dotknite sa pre zobrazenie tejto lokality na mape.
- ➍ Dotknite sa pre uloženie tejto lokality do zložky Obľúbené.

## **Hľadanie miesta napísaním názvu**

Ak poznáte názov miesta, ktoré hľadáte, môžete ho napísať s použitím klávesnice na obrazovke. Tiež môžete zadať písmená obsiahnuté v názve, aby ste zúžili hľadanie.

1. Dotknite sa **Kam vést?** > **Body zájmu** > **Hláskujte název**.

2. S použitím klávesnice na obrazovke zadajte písmená názvu. Dotknite sa **Hotovo**.

#### **Používanie klávesnice na obrazovke**

Keď sa zobrazí klávesnica na obrazovke, dotknite sa písmena alebo čísla pre jeho zadanie.

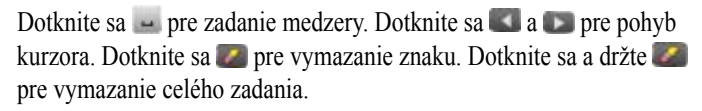

Dotknite sa **&?%** pre zadanie špeciálnych znakov, ako sú interpunkčné znamienka.

## **Vyhľadávanie blízkosti ďalšej lokality**

- 1. Dotknite sa **Kam vést?** > **Blízko**.
- 2. Zvoľte možnosť:
	- **U aktuální pozice**—vyhľadávanie v blízkosti vašej aktuálnej polohy.
	- **U jiného města**—vyhľadávanie v blízkosti zadaného mesta.
	- **U aktívní trasy**—vyhľadávanie pozdĺž vašej trasy.
	- **U cíle**—vyhľadávanie v blízkosti vášho aktuálneho cieľa.

## **Hľadanie naposledy nájdených miest**

Váš GPSmap 620 ukladá posledných 50 vašich naposledy nájdených miest v zozname Naposledy hledan. Úplne naposledy nájdené miesta sa objavia v hornej časti zoznamu. Dotknite sa **Kam vést?** > **Naposledy hledan** pre zobrazenie naposledy nájdených položiek.

#### **Vymazanie naposledy nájdených miest**

Pre vymazanie všetkých miest zo zoznamu nájdených miest sa dotknite **Vymazat** > **Ano**.

**Poznámka:** Keď sa dotknete **Vymazat**, všetky položky zo zoznamu budú odstránené. Tento postup nevymaže aktuálne miesto z vášho GPSmap 620.

## **Obľúbené**

Vo vašich **Obľúbených** si môžete ukladať miesta, aby ste ich mohli rýchlo nachádzať a vytvárať k nim trasy. Vaša domáca adresa je tiež uložená v **Obľúbených**.

#### **Uloženie vašej aktuálnej pozície**

Na Mapovej stránke sa dotknite ikony vozidla ( $\Box$ ). Dotknite sa **Uložit pozici** pre uloženie vašej aktuálnej pozície.

#### **Ukladanie miest, ktoré ste našli**

- 1. Na stránke Jet! sa dotknite **Uložit**.
- 2. Dotknite sa Hotovo > OK. Miesto je uložené v **Obľúbených**.

#### **Hľadanie uložených miest**

- 1. Dotknite sa **Kam vést?**.
- 2. Dotknite sa **Oblíbené**. Zobrazí sa zoznam uložených miest.

### **Editovanie uložených miest**

- 1. Dotknite sa **Kam vést** > **Oblíbené**.
- 2. Zvoľte si kategóriu a miesto, ktoré chcete editovať.
- 3. Dotknite sa **Upravit**.
- 4. Dotknite sa položky, ktorú chcete editovať.
	- **Změnit název**—zadajte nový názov a dotknite sa **Hotovo**.
	- **Připojit snímek**—zvoľte obrázok, ktorý ste načítali na váš GPSmap 620 alebo na kartu SD, pre jeho priradenie k miestu.
	- **Změnit symbol mapy**—dotknite sa nového symbolu pre označenie tejto pozície na mape.
	- **Změnit telefónní číslo**—zadajte telefónne číslo a dotknite sa **Hotovo**.
	- **Změnit kategorie**—vyberte inú kategóriu pre miesto.
	- **Odstranit**—dotknite sa **Ano** pre odstránenie tejto položky zo zoznamu Oblíbené.

# **Hľadanie miesta s využitím mapy**

Použite stránku Procházet mapu pre zobrazenie rôznych častí mapy. Dotknite sa **Kam vést?** > **Procházet mapu**.

### **Tipy pre listovanie v mape**

- Dotknite sa mapy a ťahajte pre prezeranie rôznych častí mapy.
- Dotknite sa  $\bullet$  a  $\bullet$  pre priblíženie a vzdialenie náhľadu.
- Dotknite sa akéhokoľvek objektu na mape. Objaví sa šipka ukazujúca na objekt. Dotknite sa **Uložit** pre uloženie tohto miesta
- Dotknite sa **Jet!** pre navigovanie na miesto.
- Ak je vypnutý režim GPS, dotknite sa **Nastavit pozi** pre nastavenie vášho simulovaného miesta na zvolené miesto (viď strana 53).

# **Používanie užívateľských trás**

Dotknite sa **Kam vést?** > **Vlastní trasy**. Zvoľte trasu, ktorú chcete použiť a dotknite sa **Jet!**.

### **Vytváranie užívateľskej trasy**

Použite svoj GPSmap 620 na vytvorenie a uloženie trás pred ďalšou cestou. Môžete uložiť až 10 trás.

- 1. Dotknite sa **Kam vést?** (alebo **Nástroje**) > **Vlastní trasy** > **Nový**.
- 2. Dotknite sa **Přidat nový počáteční bod**.
- 3. Nájdite pozíciu pre váš štartovací bod a dotknite sa **Vybrat**.
- 4. Dotknite sa **Přidat nový koncový bod**.
- 5. Nájdite pozíciu pre váš cieľový bod a dotknite sa **Vybrat**.
- 6. Dotknite sa pre pridanie ďalšej pozície k vašej trase. Dotknite sa **pre odstránenie pozície**.
- 7. Dotknite sa **Další** pre vypočítanie vašej trasy a jej zobrazenie na mape.
- 8. Dotknite sa **Uložit** pre uloženie trasy a ukončenie.

#### **Editovanie užívateľských trás**

- 1. Dotknite sa **Kam vést?** (alebo **Nástroje**) > **Vlastní trasy**.
- 2. Zvoľte si trasu, ktorú chcete editovať.
- 3. Dotknite sa **Upravit**.
- 4. Dotknite sa možnosti pre editáciu vašej trasy:
	- **Změnit název**—zadajte nový názov a dotknite sa **Hotovo**.
	- **Přidat nebo odebrat body**—pridanie alebo odstránenie bodov z trasy.
	- **Ručně změnit pořadí bodů**—zmena poradia bodov na vašej trase.
	- **Optimálně změnit pořadí bodů** automatické usporiadanie poradia bodov.
	- **Přepočítat**—zmena preferencie trasy pre výpočet podľa rýchlejšieho času, kratšej vzdialenosti alebo mimo cestu.
	- **Odstranit**—vymazanie tejto trasy.

Vaše zmeny sú automaticky uložené pri každom vašom odchode z editačných strán trasy.

## **Zadávanie súradníc**

Ak poznáte zemepisné súradnice vášho cieľa, môžete použiť svoj GPSmap 620 pre navigáciu na akékoľvek miesto s použitím jeho súradníc zemepisnej šírky a dĺžky (alebo iných formátov súradníc). Toto môže byť obzvlášť užitočné pri geocaching-u (hľadaní geoschránok).

- 1. Dotknite sa **Kam vést?** > **Souřadnice**.
- 2. Dotknite sa **Formát** pre voľbu správneho formátu súradníc pre typ mapy, ktorú používate.
- 3. Dotknite sa poľa orientácie pre voľbu novej orientácie.
- 4. Dotknite sa číselného poľa pre zadanie súradníc a dotknite sa **Hotovo**.
- 5. Po zadaní požadovaných súradníc sa dotknite **Další**.

## **Navigovanie mimo cesty**

Ak pri navigovaní nejdete po cestách, použite režim Off Road. Dotknite sa **Nástroje** > **Nastavení** > **Navigace** > **Nastavení tras** > **Mimo silnice** > **OK**.

# **Automobilový režim: Používanie mapy**

Vaša trasa je vyznačená fialovou čiarou. Počas vašej cesty vás váš GPSmap 620 vedie k vášmu cieľu hlasovými pokynmi, šipkami na mape a pokynmi v hornej časti mapy. Šachovnicová zástavka označuje váš cieľ. Ak sa odchýlite od pôvodnej trasy, váš GPSmap 620 prepočíta trasu a poskytne nové inštrukcie.

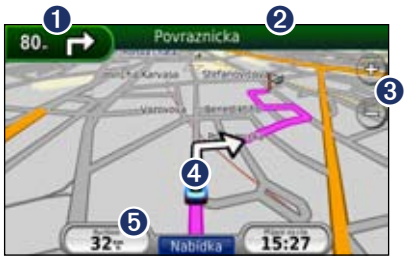

**Automobilový režim: Mapová stránka**

**Tip:** Ak cestujete po hlavných cestách, môže sa objaviť ikona obmedzenia rýchlosti. Táto ikona zobrazuje aktuálne obmedzenie rýchlosti na tejto ceste.

- **O** Dotknite sa pre zobrazenie nasledujúceho odbočenia.
- ➋ Dotknite sa pre zobrazenie zoznamu odbočení.
- ➌ Dotknite sa pre priblíženie a vzdialenie náhľadu.
- $\bullet$  Dotknite sa ikony vozidla pre zobrazenie strany Kde som?.
- **O** Dotknite sa pre zobrazenie trasového počítača.

# **Ďalšie odbočenie**

Keď navigujete po trase, stránka Ďalšie odbočenie zobrazuje odbočenie na mape a vzdialenosť a čas zostávajúci do dosiahnutia odbočenia.

Pre prezeranie prichádzajúceho odbočenia na mape sa dotknite indikátora odbočenia na mape, alebo sa dotknite ktoréhokoľvek odbočenia v zozname odbočení.

# **Zoznam odbočení**

Keď navigujete po trase, zoznam odbočení zobrazuje inštrukcie odbočenie po odbočení pre celú vašu trasu a vzdialenosť medzi odbočeniami.

Dotknite sa textovej lišty v hornej časti mapy pre otvorenie zoznamu odbočení. Dotknite sa odbočenia na zozname, aby ste zobrazili pokyny pre toto odbočenie. Dotknite sa **Zobrazit mapu** pre prezeranie celej trasy na stránke Procházet mapu.

## **Trasový počítač**

Trasový počítač zobrazuje vašu aktuálnu rýchlosť a poskytuje užitočné štatistiky o vašej ceste. Pre zobrazenie trasového počítača sa dotknite poľa **Rychlost** na mape.

Ak robíte časté zastávky, ponechajte GPSmap 620 zapnutý, aby mohol presne merať uplynulý čas počas cesty.

#### **Resetovanie trasového počítača**

Resetujte trasový počítač pred začiatkom cesty. Na mape sa dotknite poľa **Rychlost**. Dotknite sa **Vymazat cestu** pre resetovanie informácií trasového počítača. Dotknite sa **Vymazat max.** pre resetovanie maximálnej rýchlosti.

# **Automobilový režim: Správa súborov**

V internej pamäti zariadenia GPSmap 620 alebo na karte SD môžete ukladať súbory, ako sú obrazové súbory JPEG.

**Poznámka:** GPSmap 620 nie je kompatibilné s Windows® 95, 98, Me, or Windows NT®. Taktiež nie je kompatibilné s Mac® OS 10.3 a staršími. Toto je bežné obmedzenie väčšiny veľkokapacitných USB zariadení.

GPSmap 620 podporuje nasledujúce typy súborov:

- Obrazové súbory JPEG a JPG.
- Mapy, trasy a súbory trasových bodov GPX z MapSource: viď strana 58.

## **Načítavanie súborov**

### **Krok 1: Pripojte kábel USB**

Pripojte konektor mini-USB na zadnú stranu GPSmap 620. Pripojte väčší koniec kábla na dostupný port USB na vašom počítači.

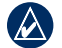

**POZNÁMKA:** Niektoré operačné systémy alebo počítače s viacerými sieťovými jednotkami nemôžu zobrazovať mechaniky GPSmap 620. Pozrite si súbor Help (Pomocník) vášho operačného systému, aby ste sa naučili, ako pripájať mechaniky.

Váš GPSmap 620 a karta SD sa objavia ako odnímateľné mechaniky

v My Computer (Tento počítač) na počítačoch Windows a ako zložky na počítačoch Mac.

### **Krok 2: Preneste súbory do vášho GPSmap 620**

Kopírujte a vložte súbory z vášho počítača do mechaník/zložiek GPSmap 620.

1. Prehľadajte svoj počítač, aby ste našli súbor, ktorý chcete kopírovať.

- 2. Vyznačte súbor a kliknite na **Edit** > **Copy**.
- 3. Otvorte mechaniku/zložku "Garmin"-u alebo karty SD.
- 4. Kliknite na **Edit** > **Paste**. Súbor sa objaví v zozname súborov v pamäti GPSmap 620 alebo na karte SD.

### **Krok 3: Vysuňte a odpojte kábel USB**

Keď ukončíte prenos súborov, kliknite na  $\leq a$  paneli úloh (system tray) alebo potiahnite ikonu zložky do **Trash (Kôš)** na počítačoch Mac. Odpojte svoj GPSmap 620 od počítača.

### **Vymazávanie súborov**

Pripojte GPSmap 620 k počítaču a otvorte mechaniku/zložku GPSmap 620 alebo karta SD. Vyznačte súbor, ktorý chcete vymazať a stačte tlačidlo **Delete** na klávesnici počítača.

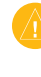

**Pozor:** Ak nepoznáte účel súboru, nevymažte ho. Pamäť vášho GPSmap 620 obsahuje dôležité systémové súbory, ktoré by nemali byť vymazané.

# **Automobilový režim: Používanie nástrojov**

Menu Nástroje poskytuje mnoho vlastností, ktoré sú užitočné, keď cestujete. Na stránke Menu sa dotknite **Nástroje** pre prístup do menu Nástroje.

### **Nastavenia**

Informácie o nastaveniach nájdete na strane 53.

## **Kde som?**

Dotknite sa **Kde se nacházím?** pre zobrazenie informácií o vašej aktuálnej polohe, vrátane nemocníc, policajných staníc a čerpacích staníc. Táto vlastnosť je užitočná, ak potrebujete oznámiť svoju polohu záchranárom. Dotknite sa **Uložit pozici** pre uloženie vašej aktuálnej pozície.

# **Prehliadač obrázkov**

S použitím prehliadača obrázkov si prezrite obrázky, ktoré ste si uložili do vášho GPSmap 620 alebo na kartu SD.

Pozrite si stranu 51, kde nájdete viac informácií o načítaní obrázkov do vášho GPSmap 620.

- 1. Dotknite sa **Nástroje** > **Prohlížeč obrázků**.
- 2. Dotknite sa obrázka pre jeho zväčšenie.
- 3. Dotknite sa šipiek pre prezeranie všetkých obrázkov.

### **Prehliadka prezentácie obrázkov**

Dotknite sa **Prezentace** pre spustenie prezentácie, ktorá zobrazí každý obrázok na niekoľko okamihov a potom zobrazí ďalší obrázok.

Pre zastavenie prezentácie sa dotknite ktoréhokoľvek miesta na obrazovke. Dotknite sa **Zastavit** pre návrat na zoznam obrázkov. Dotknite sa Obnovit pre obnovenie prezentácie. Dotknite sa **+ a** pre priblíženie a vzdialenie náhľadu.

#### **Navigácia do obrázka**

Ak obrázok obsahuje informácie o lokalite, dotknite sa **Informace** a potom sa dotknite **Jet!** pre vytvorenie trasy do obrázka.

## **Moje dáta**

Dotknite sa **Nástroje** > **Moje data** pre správu a vymazávanie vašich uložených dát, ako sú vaše Obľúbené.

# **Automobilový režim: pokročilá konfigurácia**

- 1. Dotknite sa **Nástroje > Nastavení**.
- 2. Dotknite sa nastavenia, ktoré chcete zmeniť.
- 3. Dotknite sa tlačidla pod názvom nastavenia, aby ste ho zmenili.

### **Zmena nastavení systému**

Dotknite sa **Nástroje > Nastavení** > **Systém**.

**Simulátor GPS**—zapnutie simulátora pre vypnutie režimu GPS a pre simuláciu navigácie a/alebo pre úsporu batérií.

**Režim použití**—zmena na námorný režim.

**Jednotky**—zmena jednotiek merania na **Kilometry** alebo **Míle**.

**Rozložení klávesnice**—dotknite sa **QWERTY** pre usporiadanie podobné písaciemu stroju, alebo sa dotknite **ABC** pre abecedné usporiadanie.

**Informace o**—zobrazí číslo verzie softvéru vášho GPSmap 620, identifikačné číslo (ID) jednotky a číslo verzie audio. Tieto informácie potrebujete pri aktualizácii systémového softvéru alebo kupovaní dodatočných dát mapy (pozri stranu 58).

**Obnovit**—obnovenie pôvodných nastavení systému.

## **Zmena nastavení navigácie**

Dotknite sa **Nástroje > Nastavení** > **Navigace**.

**Nastavení tras**—voľba preferencie pre výpočet vašej trasy:

- **Rychlejší čas**—pre výpočet trás, ktoré sú rýchlejšie pre jazdu, ale môžu byť dlhšie.
- **Kratší vzdálenost**—výpočet trás, ktoré sú kratšie, ale jazda po nich trvá dlhšie.
- **Mimo silnice**—výpočet trás bod za bodom (bez ciest).

**Objížďky**—voľba typov ciest, ktorým sa na svojich trasách chcete vyhnúť.

**Obnovit**—obnovenie pôvodných nastavení navigácie.

# **Úprava nastavení displeja**

Dotknite sa **Nástroje > Nastavení** > **Displej**.

**Režim barev**—zvoľte **Denní** pre svetlé pozadie, **Noční** pre tmavé pozadie alebo **Automaticky** pre automatické prepínanie medzi týmito dvoma.

**Snímek obrazovky**—zapína režim snímania obrazovky. Dotknite sa **Pre snímanie obrazovky. Bitmapový súbor obrázka je uložený** v priečinku Garmin\scrn na mechanike GPSmap 620.

**Jas**—nastavenie úrovne jasu podsvietenia. Zníženie jasu podsvietenia zvýši životnosť vašej batérie.

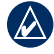

**Tip:** úroveň jasu môžete upraviť z ktorejkoľvek obrazovky stlačením a rýchlym uvoľnením tlačidla **C** Power

 $\mathbf{Q}$ 

# **Obnovit**—obnovenie pôvodných nastavení displeja.

### **Nastavenie hlasitosti**

Na stránke Menu sa dotknite **Hlasitost**. Dotknite sa **a predstav** nastavenie hlasitosti. Dotknite sa okienka vedľa **Ztlumit** pre stíšenie celého zvuku.

### **Nastavenie podsvietenia**

- 1. Z ktorejkoľvek obrazovky stlačte a rýchlo uvoľnite tlačidlo **Power**.
- 2. Dotknite sa  $\bullet$  a  $\bullet$  pre nastavenie podsvietenia.

## **Aktualizácia nastavení času**

Dotknite sa **Nástroje > Nastavení** > **Čas**.

**Formát času**—zvoľte si časový formát 12-hodín, 24-hodín alebo UTC (koordinovaný univerzálny čas).

**Aktuální čas**—manuálne nastavte čas na vašom GPSmap 620. Zvoľte **Automatický**, aby GPSmap 620 nastavil čas v závislosti od vašej pozície.

**Obnovit**—obnovenie pôvodných nastavení času.

# **Nastavenie jazykov**

Dotknite sa **Nástroje > Nastavení** > **Jazyk**.

**Hlas**—zmena jazyka hlasových pokynov.

**Text**—zmena celého textu na obrazovke na zvolený jazyk. Zmena jazyka textu nemení jazyk používateľom zadaných dát alebo dát mapy, ako sú názvy ulíc.

K**lávesnice**—voľba klávesnice pre váš jazyk. Tiež môžete zmeniť režim jazyka klávesnice z ktorejkoľvek klávesnice dotknutím sa tlačidla **Režim**.

**Obnovit—**obnovenie pôvodných jazykových nastavení.

# **Zmena nastavení mapy**

Dotknite sa **Nástroje > Nastavení** > **Mapa**.

**Detail mapy**—nastavenie množstva podrobností zobrazených na mape. Zobrazovanie viacej detailov môže spôsobiť pomalšie vykresľovanie mapy.

**Zobrazení mapy**—voľba perspektívy mapy.

- **Trasa nahoře**—zobrazenie mapy v dvoch rozmeroch (2D) so smerom vašej cesty na vrchu.
- **Sever nahoře**—zobrazenie mapy v 2D so severom na vrchu.
- **3D**—zobrazenie mapy v troch rozmeroch (3D) so smerom vašej cesty na vrchu.

**Vozidlo**—dotknite sa **Změnit** pre zmenu ikony použitej na zobrazenie vašej pozície na mape Dotknite sa ikony, ktorú chcete používať a potom sa dotknite **OK**. Ďalšie ikony vozidla si stiahnite z www.garmingarage.com.

**Protokol cesty**—zobrazenie alebo ukrytie záznamu vašich ciest. Pre vymazanie záznamu vašej cesty sa dotknite **Nástroje** > **Moje data** > **Vymazat protokol cesty**.

**Mapové informace**—zobrazenie máp a ich verzií načítaných do vášho GPSmap 620. Dotknite sa mapy pre aktiváciu (značka zaškrtnutia) alebo deaktiváciu (bez značky zaškrtnutia) tejto mapy.

**Obnovit**—obnovenie pôvodných nastavení mapy.

### **Zmena bezpečnostných nastavení**

Dotknite sa **Nástroje > Nastavení** > **Zabezpečení**.

**Bezpečnostní režim**—zapnutie alebo vypnutie bezpečného režimu. Keď sa vaše vozidlo pohybuje, bezpečnostný režim deaktivuje všetky funkcie, ktoré si vyžadujú veľkú pozornosť obsluhy a mohli by počas jazdy rozptyľovať.

**Obnovit**—obnovenie pôvodných bezpečnostných nastavení.

## **Obnovenie všetkých nastavení**

- 1. Dotknite sa **Nástroje > Nastavení**.
- 2. Dotknite sa **Obnovit**.

3. Dotknite sa **Ano**.

# **Príloha**

# **Kalibrovanie obrazovky**

Zapnite prístroj v námornom režime, alebo prepnite na námorný režim. Pozrite si stranu 32 pre informácie o kalibrovaní.

# **Resetovanie vášho GPSmap 620**

Ak váš GPSmap 620 prestane reagovať, vypnite ho a potom ho znovu zapnite. Ak toto nepomôže, resetujte svoj GPSmap 620 vytiahnutím a opätovným vložením batérie.

# **Aktualizovanie softvéru**

- 1. Navštívte www.garmin.com/products/webupdater a stiahnite si WebUpdater do vášho počítača.
- 2. Pripojte GPSmap 620 k vášmu počítaču použitím kábla mini-USB.
- 3. Spustite WebUpdater a postupujte podľa pokynov na obrazovke.

Po potvrdení toho, že chcete vykonať aktualizáciu, WebUpdater automaticky stiahne aktualizáciu a nainštaluje ju na váš GPSMAP  620.

# **Vymazanie dát užívateľa**

**Pozor:** Toto vymaže všetky informácie zadané užívateľom.

- 1. Počas zapínania GPSmap 620 držte svoj prst v ľavom hornom rohu obrazovky GPSmap 620.
- 2. Držte prst stále pritlačený, až kým sa neobjaví vyskakovacie okienko.
- 3. Dotknite sa **Ano** pre vymazanie všetkých dát užívateľa.

Všetky pôvodné nastavenia sú obnovené. Všetky položky, ktoré ste si uložili, sú vymazané.

# **Informácie o batérii**

Ak chcete maximalizovať životnosť batérie, nenechávajte svoj GPSmap 620 na priamom slnečnom svetle a vyhýbajte sa dlhšiemu vystavovaniu nadmernému teplu.

Ikona batérie v rohu stránky Menu a obrazovky Home indikuje stav batérie GPSmap 620. Ak chcete zvýšiť presnosť mierky batérie, plne vybite batériu a následne ju plne nabite. Neodpájajte prístroj GPSmap 620, kým nie je celkom nabitý.

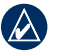

**Poznámka:** Ak zariadenie dlhšiu dobu nepoužívate (dlhšie ako jeden týždeň), vyberte jednotku batériových zdrojov.

## **Nabíjanie vášho GPSmap 620**

- Pred prvým používaním zariadenia GPSmap 620 nabíjajte batériu najmenej šesť hodín.
- Umiestnite GPSmap 620 do automobilovej konzoly držiaka alebo do námornej konzoly držiaka s konzolou pripojenou na napájanie. Pre nabíjanie GPSmap 620 bude možno potrebné otočiť kľúčom na ON/ACC.
- Pripojte priložený adaptér AC k GPSmap 620 a do zásuvky v stene.

### **Výmena poistky na automobilovom držiaku**

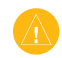

**Pozor:** Keď vymieňate poistku, nestraťte žiadnu malú súčiastku a určite všetky vráťte naspäť na svoje miesto.

Ak sa vaša jednotka nebude nabíjať vo vašom vozidle, budete musieť vymeniť poistku umiestnenú v hrote adaptéra vozidla.

- 1. Odskrutkujte čierny, okrúhly koncový kus a vyberte ho.
- 2. Vyberte poistku (sklený a strieborný valček) a nahraďte ju rýchlotavnou poistkou 1,5 A.
- 3. Uistite sa, že strieborný koniec je umiestnený v čiernom koncovom kuse. Zaskrutkujte čierny koncový kus.

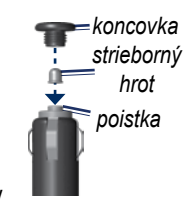

# **Starostlivosť o váš GPSmap 620**

Váš GPSmap 620 obsahuje citlivé elektronické komponenty, ktoré môžu byť v prípade vystavenia nadmernému nárazu alebo vibráciám trvalo poškodené. Aby ste minimalizovali riziko poškodenia vášho GPSmap 620, zabráňte pádu vašej jednotky na podlahu a vyhnite sa jej prevádzke v prostredí s veľkými nárazmi a vibráciami.

### **Čistenie prístroja**

GPSmap 620 je vyrobený z materiálov vysokej kvality a okrem čistenia si nevyžaduje inú údržbu užívateľom. Očistite vonkajšie puzdro jednotky (nie dotykovú obrazovku) s použitím handričky navlhčenej v slabom roztoku čistiaceho prostriedku a potom ho utrite dosucha. Nepoužívajte chemické čistiace prostriedky a rozpúšťadlá, ktoré môžu poškodiť plastové komponenty.

## **Čistenie dotykovej obrazovky**

Dotykovú obrazovku čistite mäkkou, čistou handričkou, ktorá nepúšťa vlákna. Použite vodu, izopropylalkohol alebo čistič okuliarov, ak je to potrebné. Navlhčite látku a potom jemne utrite dotykovú obrazovku.

### **Ochrana vášho GPSmap 620**

- Neskladujte GPSmap 620 tam, kde môže dôjsť k dlhšiemu vystaveniu extrémnym teplotám, pretože to môže spôsobiť trvalé poškodenie.
- Hoci pero PDA môže byť použité na obsluhu dotykovej obrazovky. nikdy sa o to nepokúšajte, keď riadite vozidlo. Nikdy nepoužívajte na prácu s dotykovou obrazovkou tvrdý alebo ostrý predmet, lebo môže dôjsť k poškodeniu.

### **Ponorenie do vody**

Jednotka je vodotesná podľa normy IEC 60529 IPX7. Dokáže vydržať ponorenie do hĺbky 1 meter po dobu 30 minút. Dlhšie ponorenie môže spôsobiť poškodenie jednotky. Po ponorení určite jednotku pred používaním utrite a vysušte vzduchom.

#### **Zabránenie krádeži**

- Aby ste zabránili krádeži, keď jednotku nepoužívate, vyberte ju a uložte ju aj s držiakom mimo dohľad.
- Nenechávajte svoj prístroj v skrinke na rukavice.
- Zaregistrujte svoj produkt na http://my.garmin.com.

# **Dodatočné mapy**

Môžete si zakúpiť dodatočné mapové dáta MapSource od spoločnosti Garmin a načítať tieto mapy do internej pamäte vášho GPSmap 620 alebo na voliteľnú pamäťovú kartu.

Pre zistenie verzií máp načítaných vo vašom GPSmap 620 otvorte stránku Menu. Dotknite sa **Nástroje > Nastavení** > **Mapa** > **Mapové informace**. Skontrolujte www.garmin.com/unlock/update.jsp aby ste zistili, či je k dispozícii aktualizácia vášho mapového softvéru. Pre aktiváciu prídavných máp potrebujete ID vašej jednotky (pozri strana 53) a sériové číslo (nachádza sa v blízkosti napájacieho konektora).

Pre načítanie máp alebo trasových bodov do pamäte vášho GPSmap 620 alebo na vašu pamäťovú kartu zvoľte názov pre mechaniku vášho GPSmap 620 alebo mechaniku pamäťovej karty. Viac informácií nájdete v súbore Pomocník (Help) programu MapSource.

## **O satelitných signáloch GPS**

Váš GPSmap 620 musí pre navigáciu zachytiť satelitné signály GPS (Global Positioning System). Ak ste v interiéri, v blízkosti vysokých budov alebo stromov alebo v parkovacej garáži, váš GPSmap 620 nemôže zachytiť satelity. Pre používanie vášho GPSmap 620 choďte von na miesto bez vysokých prekážok.

Keď váš GPSmap 620 zachytí satelitné signály, tyčinky sily signálu na obrazovke Domů (alebo na stránke Menu) sú zelené. Keď stratí satelitné signály, tyčinky zmenia farbu na červenú alebo sú prázdne.

Viac informácií o GPS nájdete na www.garmin.com /aboutGPS.

## **Doplnky a voliteľné príslušenstvo**

Viac informácií o voliteľnom príslušenstve nájdete na http://buy .garmin.com alebo www.garmin.com/extras, alebo kontaktujte vášho predajcu Garmin.

## **Technické údaje**

**Fyzické rozmery:**  $\check{S} \times V \times H$ : 151 mm  $\times$  102,49 mm  $\times$  47,25 mm  $(6 \text{ in.} \times 4 \text{ in.} \times 1 \frac{7}{8} \text{ in.})$ 

**Hmotnosť:** 490,4 g. (17.3 oz)

**Displej:** 132 mm (5  $\frac{3}{16}$  in) diagonála, 800  $\times$  480 pixelov; jasný displej WVGA na šírku; biele podsvietenie; dotyková obrazovka

**Puzdro**: Vodotesné do IEC 529-IPX-7

**Rozsah prevádzkovej teploty**: od -15°C do 55°C (od 5°F do 131°F)

**Rozsah teploty pri nabíjaní**: od 0°C do 45°C (od 32°F do 113°F)

- **Uloženie dát**: Vnútorná pamäť a voliteľná vyberateľná karta SD. Dáta sú uložené na neurčitú dobu.
- **Rozhranie počítača**: vysokorýchlostné USB 2.0 a veľkokapacitná pamäť s plnou rýchlosťou

**Operačný systém**: Garmin

**Doba nabíjania**: Približne 6 hodín

**Napájanie**: 11–32 Vdc, napájanie z vozidla s použitím napájacieho kábla vozidla, alebo napájanie AC s použitím priloženého adaptéra AC.

**Používanie**: max. 12 W

- **Životnosť batérie:** Do 9 hodín s minimálnym podsvietením a do 5 hodín s maximálnym podsvietením.
- **Typ batérie**: Používateľom vymeniteľná a dobíjateľná lítiumiónová batéria

**Prijímač GPS**: Vysoká citlivosť

**Časy zachytávania**\*:

Zohriaty: <1 sek.

Studený: <33 sek.

Reset na hodnoty z výroby: <36 sek.

\*Priemerné časy zachytávania pre stacionárny prijímač s jasným výhľadom na oblohu.

Bezpečná vzdialenosť od kompasu: 43,18 cm (17in.)

## **Prehlásenie o zhode**

Spoločnosť Garmin týmto prehlasuje, že tento produkt GPSmap 620 je v zhode so zásadnými požiadavkami a iným relevantnými nariadeniami Smernice 1999/5/EC. Plné znenie Prehlásenia o zhode nájdete na webovej stránke spoločnosti Garmin pre váš produkt Garmin na www.garmin.com.

# **Dohoda o licencii softvéru**

POUŽÍVANÍM PRÍSTROJA GPSmap 620 SÚHLASÍTE S TÝM, ŽE STE VIAZANÍ NÁLEŽITOSŤAMI A PODMIENKAMI NASLEDUJÚCEJ DOHODY O LICENCII SOFTVÉRU. POZORNE SI PREČÍTAJTE TÚTO DOHODU.

Garmin vám poskytuje obmedzenú licenciu na používanie softvéru zabudovaného do tohto zariadenia ("Softvér") v binárnej forme pri normálnej prevádzke výrobku. Názov, vlastnícke práva a práva na duševné vlastníctvo v a k Softvéru zostávajú v spoločnosti Garmin.

Uznávate, že Softvér je majetok spoločnosti Garmin a je chránený zákonmi o autorskom práve Spojených štátov a medzinárodnými dohodami o autorských právach. Ďalej uznávate, že štruktúra, organizácia a kód Softvéru sú cennými obchodnými tajomstvami spoločnosti Garmin a že Softvér vo forme zdrojového kódu zostáva cenným obchodným tajomstvom spoločnosti Garmin. Súhlasíte, že nebudete dekompilovať, rozoberať, modifikovať, spätne skladať, spätne navrhovať alebo redukovať na formu čitateľnú pre človeka Softvér alebo akúkoľvek časť z tohto, alebo vytvárať akékoľvek derivatívne práce založené na Softvéri. Súhlasíte, že nebudete exportovať alebo reexportovať Softvér do ktorejkoľvek krajiny porušujúc zákony na kontrolu exportu Spojených štátov amerických.

# **Riešenie problémov**

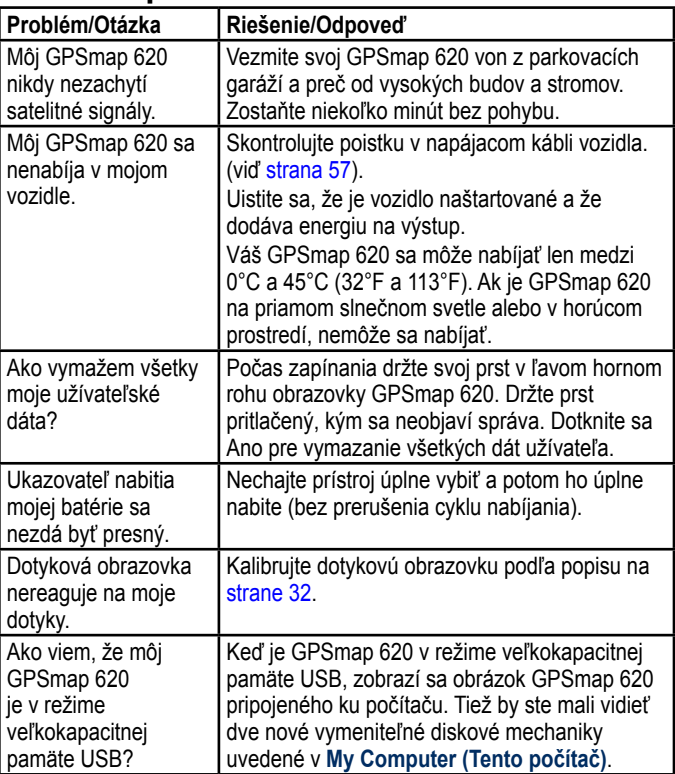

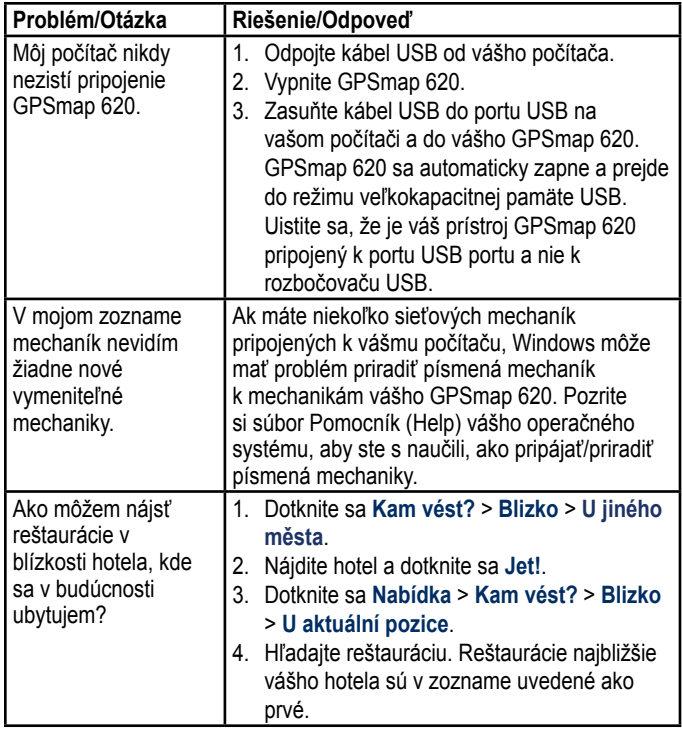

# **Správy a alarmy (námorný režim)**

**Boat is not Moving Fast Enough to Calibrate**—(snímač rýchlosti) sa zobrazí počas kalibrovania rýchlosti vody. Skontrolujte, či nie je zablokované koliesko snímania rýchlosti a znovu kalibrujte. Keď je koliesko voľné, znovu kalibrujte a zvýšte rýchlosť.

**Can't Read User Card**—nemôže čítať kartu pri pokuse o prenos dát užívateľa.

**Can't Unlock Maps**—mapy sú zablokované a nemôžu byť použité na tejto jednotke.

**Can't Write User Card**— nemôže zapisovať na kartu pri pokuse o prenos dát užívateľa

**Database Error**—celková chyba databázy. Spojte sa s podporou produktu.

**Lost Satellite Reception**—jednotka stratila satelitný príjem. Ubezpečte sa, že máte nerušený výhľad na oblohu.

**NMEA Depth Is Below Transducer**—(sonar) vstup hĺbky NMEA používa príkaz DBT, ktorý neobsahuje hĺbku kýlu.

**Maps Fit, Some Maps Will Not Be Drawn**—na karte SD je viac máp, ktoré jednotka dokáže podporovať. Niektoré z máp nebudú vykreslené alebo použité na hľadanie vlastností mapy.

# **Index**

#### **Symboly**

zobrazenie mapy 2-D, 3-D 54

#### **A**

adresy 44 AIS 30, 36 aktualizácia máp 58 softvéru 56 alarmy 61 hlboká voda 35 plytká voda 35 ryba 35 sonar 35 systém 35 teplota vody 35 astronomické informácie 27 automatická magnetická odchýlka 33 automatické vedenie 10, 35

#### **B**

batéria 56 bezpečná hĺbka 35, 40 bezpečná výška 35 bezpečná zóna 36 bezpečný režim 55 BlueChart 10

bod prechodu, pridanie 43 body záujmu 45

#### **C** čas 34

časová zóna 34, 54 čiara smerovania 38 číslice prezeranie 26

#### **D**

ďalšia odbočka 49 dáta MapSource 29 dáta používateľa vymazanie 28 dáta užívateľa, vymazať 56 domov nastavenie lokality 44 Domovská stránka 5 doplnky 59–60 dotyková obrazovka čistenie 57 kalibrácia 60 nastavenia 54 DSC 30, 36

#### **E**

**F**

farba pozadia 53 farby

Námořníkovo oko 40 fáza mesiaca 27 filter rýchlosti 32 fotografie 12

#### **G**

geocaching 48 GPS 32 o GPS 5, 58 zap./vyp. 53 GPSmap 620 čistenie 57 montáž 5, 42, 58 nabíjanie 57 ochrana 58 resetovanie 56 grid sever 33

#### **H**

hľadanie miest 6, 43 podľa adresy 44 podľa názvu 45 podľa poštového smer. čísla 44 posledné voľby 45 setting a location 44 uložené miesta (Favorites) 46 v blízkosti ďalšej lokality 45 hĺbka 33 hĺbka kýlu nastavenie 36

**I** ID jednotky 53 identifikačné číslo trasové body 34 ikona obmedzenia rýchlosti 49 ikona polohy 55 ikona vozidla 55 informácie o batérii 56

#### **J**

jas 54 jazyk zmena 32 jazyk hlasu 54 jazyk textu 54 jednotky merania zmena 33

#### **K**

karty SD používanie 28 Kam viesť? 44–48 Kde som? 52 kilometre 53

klávesnica 45 režim jazyka 54 usporiadanie 53 klávesnica na obrazovke 45 klávesnica QWERTY 53 konfigurovanie 5, 42 krúžky 40 krúžky rozsahu 40 kurz hore 38

#### **L**

len pevnina 12 listovanie v mape 46 lítium-iónová batéria 56, 59 lokalizácia meny, uložiť 46

#### **M**

mapový dátum 33 mapa pridávanie 58 listovanie 46 úroveň podrobností 54 aktivovanie podrobných máp 55 tlačidlo Map Info 55 nastavenia 54 aktualizácia 58 verzia 55 prezeranie 54 zoomovanie 47 mapa rybolov 8

#### mapy

Rybí oko 3D 8, 10 rybolov 10 Námořníkovo oko 8, 10 navigácia 8 MapSource 51, 58 Námořníkovo oko 10 3D 11 maximálna rýchlosť, reset 50 meranie jednotky 33 miešanie 12 míle 53 mimo čiara smerovania 38 mimo cesty, vytváranie trasy 47, 48, 53 moja loď 35 možnosti bzučiaka 32 možnosti stránky Jeď! 45 Moje dáta 52

#### **N**

nabíjanie vášho GPSmap 620 57, 60 nastavenia obnovenie 55 nastavenia času 54 nastavenia displeja 53 nastavenia jazyka 54 nastavenia jednotky nadmorskej výšky 33 nastavenia jednotky rýchlosti 33

nastavenia komunikácie 34 nastavenia systému 53 nastavenie jednotky tlaku 33 nastavenie svojej lokality 47 nástroje 52 navigácia 38, 49 navigačná mapa 8 naviguj domov 44 nedávno nájdené miesta 45 NMEA 34

#### **O**

obchádzka 43 Obľúbené 46 obrazové súbory JPEG 51 obrazovka jas 54 snímanie obrazovky 53 ostatné lode 36

#### **P**

plachtenie 38 plavba 38 podporované typy súborov 51 podrobné mapy 55 poistka, výmena 57 pokyny odbočenie za odbočením 49 pokyny pre jazdu 49 pozícia 33 prehľadávanie oblasti 45

Prehlásenie o zhode 60 prechádzanie po mape 8 prekrývanie čísel 33, 37 prenášanie dát 28 prenášanie súborov 51 prenos dát 28 presnosť pozície 34 prezeranie prúdy 26 dáta používateľa 28 pridať odbočenie 15 prídavné mapy 58 pripojenie fotografie k miestu 46 pripojenie počítača 51 príslušenstvo 59

#### **Q**

**R** registrácia 58 resetovanie maximálnej rýchlosti 50 údajov o jazde 50 vášho GPSmap 620 56 režim používania 5, 53 režim simulátora 32 riešenie problémov 60 rybolov 38

*GPSmap 620 Užívateľská príručka 63*

#### **S**

satelit zobrazenie 12 satelitné signály 58, 59 sever hore 38 simulácia trasy 53 skladovanie GPSmap 620 58 smerovanie 33 smerovanie hore 38 softvéru aktualizácia 56 dohoda o licencii 60 verzia 53 správy 61 stanica prílivu a odlivu 26 stanice merajúce prúd 26 stanice v blízkosti 26 starostlivosť o váš GPSmap 620 57 stíšenie audio 54

strana menu 5, 42 súbory 51–52 podporované typy 51 prenášanie 51 vymazanie 51 súradnice 48 šírka pruhu 40

# **T**

teplota 33 trasy editovanie 47 mimo cesty 53 preferencie 53 prezeranie 28 pridanie zastávky 43 simulácia 53 užívateľský 47–48 zrušiť 16 zastavenie 7, 43, 54 trasové body prezeranie 28 vytváranie 9, 21 vymazanie 21, 22 trasový počítač 50 typy portov 34

#### **U**

údaje cesty, reset 50 uloženie miest, ktoré nájdete 46 vašej aktuálnej lokality 46, 47, 52  $USR<sub>60</sub>$ vysunutie 51 režim veľkokapacitnej pamäte 51 user mag var 33

#### **V**

verzia audio 53 vietor rýchlosť 38 Vision BlueChart g2 10 VMG 38 vyhýbanie sa typy ciest 53 krádež 58 východ/západ mesiaca 27 východ/západ slnka 27 vymazanie všetkých dát používateľa 56 znak 45 Favorites (obľúbené) 46, 47 súbory 51 zoznam naposledy nájdených 46 trasa 47 výstup, audio 54

#### **W**

WebUpdater 56

#### **Z**

zabezpečenie nastavenia 55 zálohovanie dát 28 ZÁRUČNÝ LIST 67 záznam cesty 55 záznam udalosti 32

zemepisný sever 33 zobrazenie hlásenia 26 zobrazenie mapy 2-D, 3-D 54 zoom 8, 10, 11, 47 zoznam odbočení 49

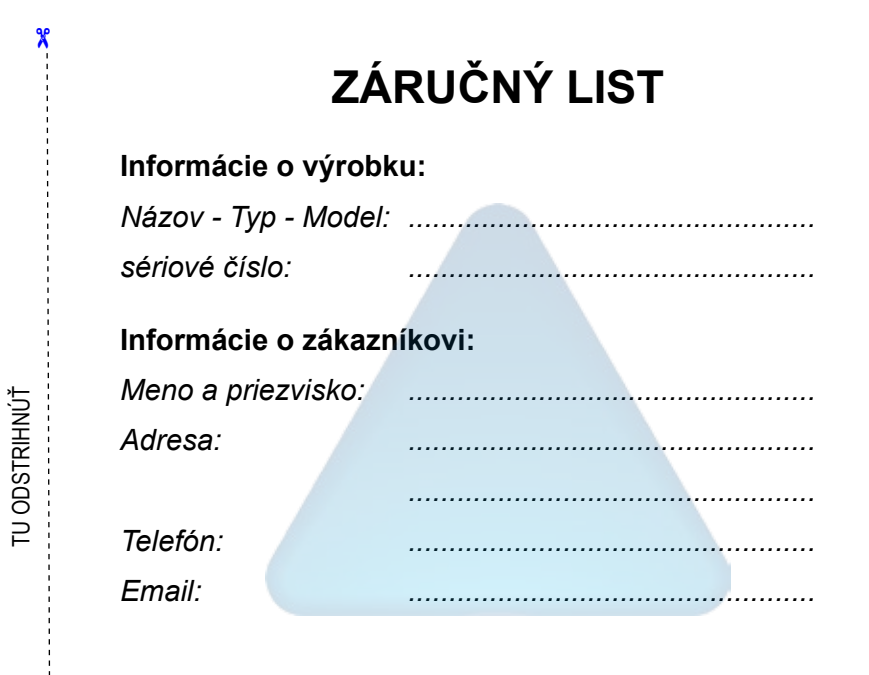

#### *Upozornenie:*

X,

*Nie je potrebné aby bol záručný list potvrdený predajcom. Za relevantný doklad, pre uplatnenie záruky je stanovený nadobúdací doklad. Záručný list však plní dôležitú sprievodnú funkciu počas reklamačného procesu a preto je potrebné ho pri uplatnení reklamácie pozorne vyplniť a poslať spolu s dokladom o kúpe.*

ZÁRUČNÝ LIST

# **Záručné podmienky**

#### **Firma Garmin poskytuje na všetky svoje výrobky 24 mesačnú obmedzenú záruku.**

V rámci záručnej doby sa firma Garmin zaväzuje opraviť alebo vymeniť všetky poškodené diely, prípadne celé zariadenie, ktorých porucha sa prejavila pri ich bežnom používaní v súlade s určením zariadenia.

Počas záručnej doby je zákazník povinný zaslať poškodené zariadenie bez zbytočných odkladov do autorizovaného servisu na vlastné náklady.

#### **Reklamácia musí obsahovať:**

1. **Poškodené zariadenie** s viditeľným výrobným číslom (ak ho obsahuje)

• v prípade záručnej opravy musí byť zariadenie v originálnom balení

2. **Vyplnený záručný list a nadobúdací doklad** (faktúra alebo pokladničný doklad - stačí kópia)

3. V prípade, ak zariadenie je darčekom, je potrebný doklad o kúpe produktu, ku ktorému bol darček dodaný.

4. Vyplnený **reklamačný protokol**

• reklamačný protokol nájdete na stránke www.garmin.sk v sekcii Download/Tlačivá alebo priamo na linku: *http://www.garmin.sk/servis/reklamacny-protokol/*

#### **Strata uvedených záruk nastáva v prípade:**

1. Ak je na prístroji vykonaný servisný zásah neoprávnenou osobou

2. Ak bol prístroj doručený v rozobranom stave

3. Ak porucha vznikla následkom nehody alebo neprimeraného používania - mechanické poškodenie

Všetky ďalšie záručné podmienky sa riadia podľa príslušných ustanovení platného

Zákona o ochrane spotrebiteľa

#### Servisné stredisko pre Slovensko:

CONAN s.r.o., Murgašova 18, 010 01 Žilina, tel: 041-7002902, fax: 041-7632 616, servis@garmin.sk

#### **bezplatná linka podpory HOT-LINE: 0800 135 000**
Táto slovenská verzia anglickej príručky GPSmap 620 (katalógové číslo Garmin 190-01006-00, verzia A) je poskytnutá ako výhoda. Ak je to potrebné, konzultujte najnovšiu verziu anglickej príručky vzhľadom na prevádzku a používanie prístroja GPSmap 620.

SPOLOČNOSŤ GARMIN NIE JE ZDOPOVEDNÁ ZA PRESNOSŤ TEJTO SLOVENSKEJ PRÍRUČKY A ODMIETA AKÚKOĽVEK ZODPOVEDNOSŤ VYPLÝVAJÚCU ZO SPOĽAHNUTIA SA NA ŇU.

**Pre najnovšie softvérové aktualizácie zadarmo (okrem mapových dát) počas celej doby životnosti vašich produktov Garmin navštívte webovú stránku Garmin na www.garmin.com.**

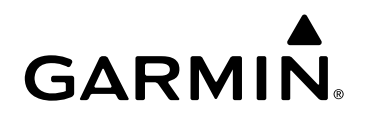

© 2008 Garmin Ltd. alebo jej pobočky

Garmin International, Inc. 1200 East 151<sup>st</sup> Street, Olathe, Kansas 66062, USA

Garmin (Europe) Ltd. Liberty House, Hounsdown Business Park, Southampton, Hampshire, SO40 9RB UK

> Garmin Corporation No. 68, Jangshu 2nd Road, Shijr, Taipei County, Taiwan

> > www.garmin.sk